# TASCAM

# **MiNiSTUDIO CREATOR US-42B**

# 取扱説明書

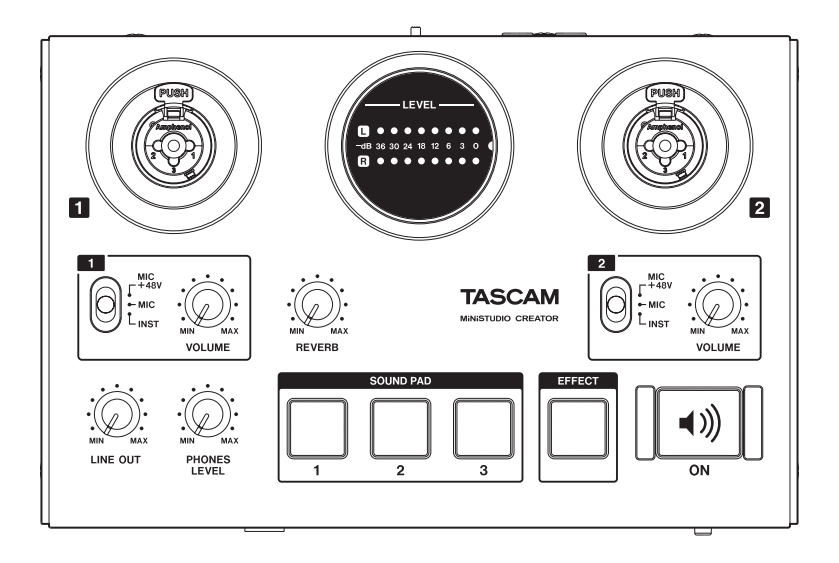

# 安全にお使いいただくために

製品を安全に正しくお使いいただき、あなたや他の人々 への危害や財産への損害を未然に防止するために、以下 の注意事項をよくお読みください。

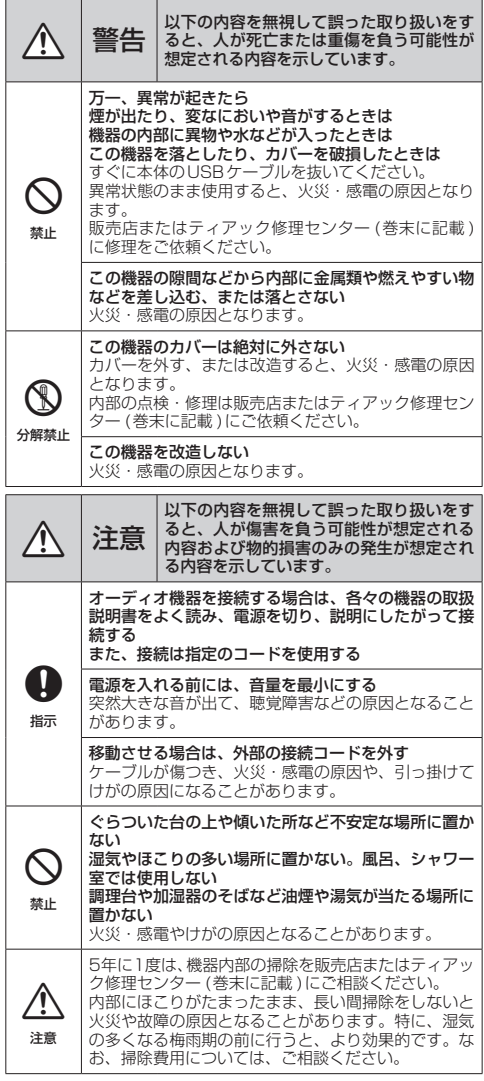

この装置は、クラスB 技術情報装置です。この装置は 家庭環境で使用することを目的としていますが、この 装置がラジオやテレビジョン受信機に近接して使用さ れると、受信障害を引き起こすことがあります。取扱 説明書にしたがって正しく取り扱いをしてください。 VCCI-B

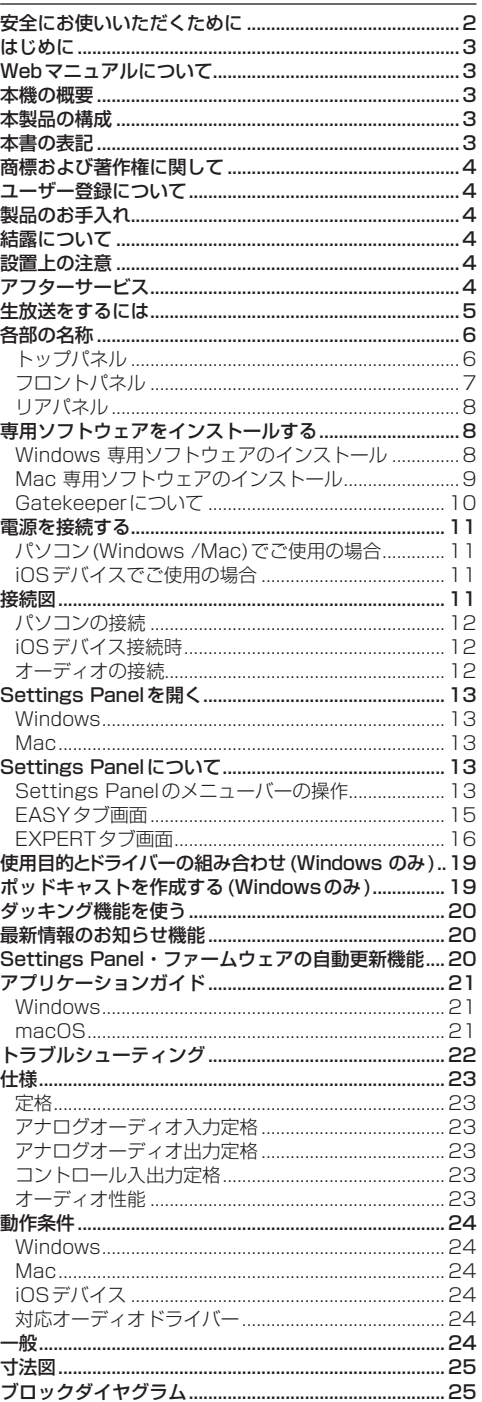

# <span id="page-2-0"></span>はじめに

このたびは、TASCAM MiNiSTUDIO CREATOR をお 買い上げいただきまして、誠にありがとうございます。

ご使用になる前に、この取扱説明書をよくお読みになり、 正しい取り扱い方法をご理解いただいた上で、末永くご 愛用くださいますようお願い申しあげます。

お読みになったあとは、いつでも見られるところに保管 してください。

また取扱説明書は、TASCAM のウェブサイト(https:// tascam.jp/jp/)からダウンロードすることができます。

本機をパソコンに接続する前に、専用ソフトウェアを ダウンロードし、パソコンにインストールしておく必 要があります。

# Webマニュアルについて

取扱説明書 (本書 )では、本機の各機能について説明して います。

本機の基本的な使用方法については、Webマニュアルを ご覧ください。

https://teachme.jp/r/roomGqf4n9mo

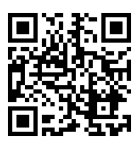

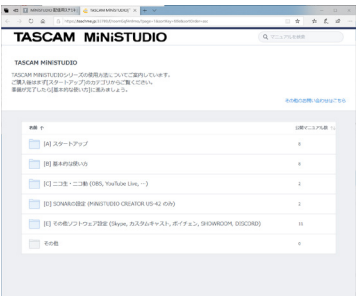

# 本機の概要

MiNiSTUDIOシリーズは、かんたん操作で音声演出を 楽しめるインターネット生放送向けの家庭用放送機器 (オーディオインターフェース)です。

MiNiSTUDIO CREATOR は、MiNiSTUDIOシ リ ー ズ の上位モデルで、生放送 /制作用途の双方に対応し、マ イク2本の同時使用も可能。ハイレベルな配信や制作が 楽しめます。

- Windows を中心にMac/iOSデバイスにも対応したイ ンターネット生放送専用オーディオインターフェース
- ●効果音を再生するSOUND PAD機能、ボイスエフェ クト、リバーブ搭載で音声演出も思いのまま
- かんたんに使えるインターネット生放送専用のユー ザーインターフェース
- ●ボーカルとギター、対談番組など様々な用途に活用で きる2つの入力端子
- ●動画コンテンツ制作や音楽制作に最適なCREATOR モードを搭載

# パソコン操作に関して

本書の説明に出てくるパソコンの基本操作について不明 な点がある場合は、お使いのパソコンの取扱説明書をご 参照ください。

本機を使用するには、パソコンに専用ソフトウェアをイ ンストールする必要があります。

ソフトウェアのインストールについては、[8ページ](#page-7-1) [「専用ソフトウェアをインストールする」を](#page-7-1)ご覧ください。

# 本製品の構成

本製品の構成は、以下の通りです。

開梱は本体に損傷を与えないよう慎重に行ってください。 梱包箱と梱包材は、後日輸送するときのために保管して おいてください。

付属品が不足している場合や輸送中の損傷が見られる場 合は、お買い上げの販売店にお問い合わせください。

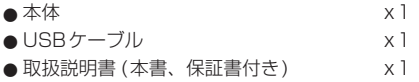

# 本書の表記

本書では、以下のような表記を使います。

- ●本機のボタン/端子などを「VOLUME つまみ」のよ うに太字で表記します。
- **●パソコンのディスプレー上に表示される文字を《OK》** のように**《 \_\_》**で括って表記します。
- 必要に応じて追加情報などを、「ヒント」、「メモ」、「注 意」として記載します。

# ヒント

本機を、このように使うことができる、といったヒン トを記載します。

# メモ

補足説明、特殊なケースの説明などを記載します。

# 注意

指示を守らないと、人がけがをしたり、機器が壊れたり、 データが失われたりする可能性がある場合に記載します。

# <span id="page-3-0"></span>商標および著作権に関して

- 0TASCAM、タスカムおよびMiNiSTUDIO は、ティ アック株式会社の登録商標です。
- Microsoft および Windows は、 米国 Microsoft Corporation の米国、日本およびその他の国における 登録商標または商標です。
- Apple、Mac、macOS、iPad または iPod touch は、 米国および他の国々で登録されたApple Inc. の商標 です。iPhone の商標は、アイホン株式会社のライセ ンスにもとづき使用されています。
- Lightning は、Apple Inc.の商標です。
- App Store は Apple Inc. のサービスマークです。
- ●IOS は、Cisco の米国およびその他の国における商標 または登録商標であり、ライセンスに基づき使用され ています。
- ASIO は、Steinberg Media Technologies GmbH の商標およびソフトウェアです。

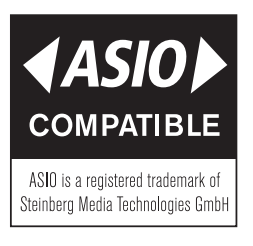

● その他、記載されている会社名、製品名、ロゴマーク は各社の商標または登録商標です。

# ユーザー登録について

TASCAMのウェブサイトにて、オンラインでのユーザー 登録をお願いいたします。

https://tascam.jp/jp/login

# 製品のお手入れ

製品の汚れは、柔らかい布でからぶきしてください。 化学雑巾、ベンジン、シンナー、アルコールなどで拭か ないでください。表面を傷める、または色落ちさせる原 因となります。

# 結露について

本機を寒い場所から暖かい場所へ移動したときや、寒い 部屋を暖めた直後など、気温が急激に変化すると結露を 生じることがあります。結露したときは、約1 〜 2時間 放置してから電源を入れてお使いください。

# 設置上の注意

- ●本機の動作保証温度は、摂氏5度~35度です。
- ●次のような場所に設置しないてください。音質悪化の 原因、または故障の原因となります。

振動の多い場所 窓際などの直射日光が当たる場所 暖房器具のそばなど極端に温度が高い場所 極端に温度が低い場所 湿気の多い場所や風通しが悪い場所 ほこりの多い場所

●パワーアンプなど熱を発生する機器の上に本機を置か ないでください。

# アフターサービス

- この製品には、保証書が添付 (巻末に記載)されています。 大切に保管してください。万が一販売店印の捺印やご購 入日の記載が無い場合は、無料修理保証の対象外になり ますので、ご購入時のレシートなどご購入店・ご購入日 が確認できるものを一緒に保管してください。
- ●保証期間はお買い上げの日より1年です。保証期間中 は、保証書に記載の無料修理規定によりティアック修 理センター (巻末に記載 ) が無料修理致します。その 他の詳細については、保証書をご参照ください。
- 保証期間経過後、または保証書を提示されない場合 の修理については、お買い上げの販売店またはティ アック修理センター (巻末に記載 ) にご相談ください。 修理によって機能を維持できる場合は、お客様のご要 望により有料修理いたします。
- 修理を依頼される場合は、次の内容をお知らせください。 なお、本機の故障、もしくは不具合により発生した付随 的損害 (録音内容などの補償) の青については、ご容赦 ください。
	- •型名、型番 (MiNiSTUDIO CREATOR US-42B)
	- 製造番号 (Serial No.)
	- •故障の症状 (できるだけ詳しく)
	- i お買い上げの年月日
	- •お買い上げの販売店名
- 万一、故障が発生した場合は使用を中止し、お買い上 げの販売店またはティアック修理センター (巻末に記 載)までご連絡ください。
- ■お問い合わせ先については、巻末をご参照ください。
- 当社は、この製品の補修用性能部分 (製品の機能を維 持するために必要な部品 ) を製造打ち切り後、8年間 保有しています。
- ●本機を廃棄する場合に必要となる収集費などの費用は、 お客様のご負担になります。

# <span id="page-4-0"></span>生放送をするには

# パソコンの準備 (専用ソフトウェアをインストール)

**1 .** TASCAM の ウ ェ ブ サ イ ト(https://tascam.jp/ jp/) から、ご使用のOS に適した最新の専用ソフト ウェアをダウンロードし、インストーラーの手順に したがって、インストールしてください。詳しくは、 [8ページ「 専用ソフトウェアをインストールす](#page-7-1) [る」を](#page-7-1)ご参照ください。

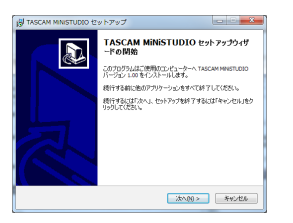

[インストーラー画面 ]

- **2 .** ご使用のパソコンに合わせて、以下の設定を行います。
	- Windows の場合

**《コントロールパネル》**の**《サウンド》**にて、**《 再 生》**タブと**《録音》**タブの両方で、**《 MiNiSTUDIO US-32/42》**を**《既定値に設定》**に設定します。 (→ [21ページ「 Windows」\)](#page-20-1)

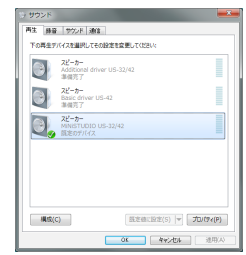

Macの場合

**《アプリケーション》**フォルダー内の**《ユーティリ ティ》**フォルダー内にある**《Audio MIDI設定》**にて、 **《 MiNiSTUDIO US-42》**を**《このサウンド入力 装置を使用》**、**《このサウンド出力装置を使用》**に設 定します。 (→ [21ページ「 macOS」\)](#page-20-2)

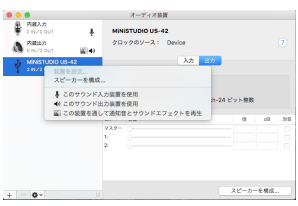

#### 本体の準備と設定

# メモ

IN 端子(1) などの詳細は[、6ページ「 トップ](#page-5-1) パネル! または7ページ「フロントパネル! を参 照ください。

- **3. LOOPBACK**スイッチ(19)を、「ON」にしてください。
- **4 .** IN VOLUME つまみ(4) が「 MIN」になってい ることを確認し、マイクを接続します。
	- i コンデンサーマイクまたはダイナミックマイクの 場合は、IN ■端子 (①)にマイクを接続します。
	- i マイク付き4極ヘッドホンを使用する場合は、 PHONES (TRRS)端子 (16)に接続します。
	- i ヘッドセットを使用する場合は、ヘッドホンプラ グをPHONES (TRRS) 端子 (個) に、マイクプラ グをMIC端子 (17) に接続します。

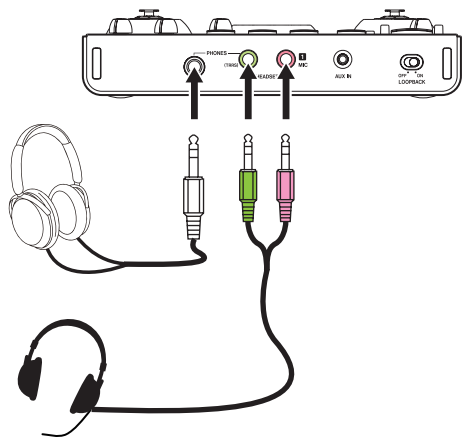

**5. IN ■端子(①)に接続したマイクの種類によって、** 以下のようにIN ■ 端子入力切り換えスイッチ(5)) を切り換えてください。

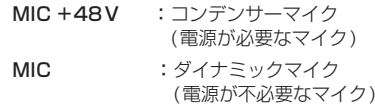

# メモ

マイク付き4極ヘッドホンまたはヘッドセットを使用 する場合は、「 MIC +48V」または「 MIC」のどち らに設定されていても構いません。

- **6.** 声を出してみて、IN **Ⅱ VOLUME** つまみ(4)) を、 LEVEL メーター (2) が緑色に点灯するまで回して ください。
- **7 .** PHONES LEVEL つまみ(6) が「 MIN」になって いることを確認し、PHONES端子 (f) にヘッドホ ンを接続してください。 生放送用途で使用する場合は、ハウリング(信号の ループ)を避けるため、スピーカーは使用せずにヘッ ドホン、イヤホンを使用してください。
- <span id="page-5-0"></span>**8 .** 声にリバーブ(響き) を効かせたい時は、REVERB つまみ(10)を回してください。
- 9. ONボタン(13) を押して、ボタンが点灯したら準備 完了です。 パソコンに音声の送出が開始されますので、配信ソ フト側で配信開始の設定を行ってください。 生放送をお楽しみください。

#### 注意

配信ソフトの各種設定は、配信ソフトのヘルプページ などをご参照ください。

その他の機能を使用したい時は、以下のページをご覧く ださい。

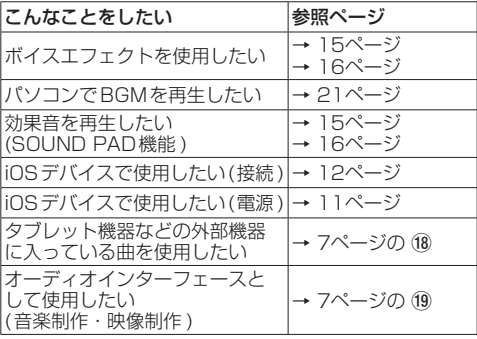

# 各部の名称

<span id="page-5-1"></span>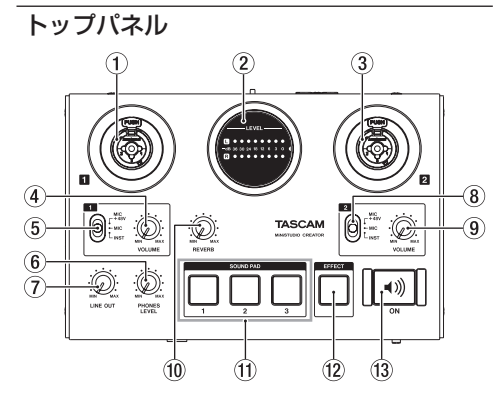

# 1 IN **1 端子 [BALANCED / UNBALANCED]**

XLR/TRSコンボジャックタイプのアナログ入力端子です。 ハイインピーダンス入力 (ギターなどの直接入力 ) に対 応しています。

IN T VOLUMEつまみ(4))で入力レベルを設定できます。 TRSジャックは、IN 端子入力切り換えスイッチ(5) により、バランスライン入力 (MIC +48V / MIC選択 時 ) とアンバランス入力 (INST選択時 ) の切り換えが可 能です。

ギターやベースなどの楽器を直接接続する場合は、IN **■端子入力切り換えスイッチ(6)を「INST」にします。**  2 LEVELメーター

アナログ入力信号のレベルを表示します。 信号が入力されている時、レベルが小さすぎるまたは 大きすぎるときは黄色、レベルが適切な時は緑色、歪 むときは赤色に点灯します。

# **3 IN 2 端子 [BALANCED / UNBALANCED]**

XLR/TRSコンボジャックタイプのアナログ入力端子です。 ハイインピーダンス入力 (ギターなどの直接入力 ) に対 応しています。

IN 2 VOLUMEつまみ(9)で入力レベルを設定できます。 TRSジャックは、IN 2 端子入力切り換えスイッチ (8)) により、バランスライン入力 (MIC +48V / MIC選択 時 ) とアンバランス入力 (INST選択時 ) の切り換えが可 能です。

ギターやベースなどの楽器を直接接続する場合は、IN **2 端子入力切り換えスイッチ(8))を「INSTIにします。** 

# 4 IN **EN VOLUMEつまみ**

トップパネルの IN ■ 端子 (1)). マイク付き4極ヘッ ドホンのマイク入力(個)、ヘッドヤット端子のマイク 入力(位)からの入力レベルを調節します。

#### 注意

トップパネルの IN ■端子 (①) やマイク付き4極ヘッ ドホンのマイク入力 (6)、ヘッドセットのマイク入力 (17) を同時に使用することはできません。

5 IN 端子入力切り換えスイッチ

トップパネルの IN ■ 端子 (1) の入力ソースに応じ て設定します。

MIC +48V :マイク(ファントム電源オン、+48V) MIC :マイク(ファントム電源オフ) INST :インスト

# メモ

- マイク付き4極ヘッドホンまたはヘッドセットを使用 する場合は、「 MIC +48V」または「 MIC」のどち らに設定されていても構いません。
- i TRSジャックには、ファントム電源は出力しません。
- 6 PHONES LEVEL つまみ

PHONES端子(15)、マイク付き4極ヘッドホンの **PHONES (TRRS)端子 (値) の出力レベルを調節しま** す。

# 注意

ヘッドホンを接続する前には、PHONES LEVEL つ まみ(6))を最小にしてください。突然大きな音が出て、 聴覚障害などの原因となることがあります。

# 7 LINE OUTつまみ

リアパネルのLINE OUT L/R端子 (20) の出力レベル を調節します。

8 IN 端子入力切り換えスイッチ

トップパネルの IN 端子 (3) の入力ソースに応じ て設定します。

MIC +48V :マイク(ファントム電源オン、+48V) **MIC** : マイク(ファントム雷源オフ) INST :インスト

# メモ

TRSジャックには、ファントム電源は出力しません。

# <span id="page-6-0"></span>**9 IN 2 VOLUMEつまみ**

トップパネルの IN 端子 (3) からの入力レベルを 調節します。

#### 0 REVERBつまみ

リバーブのかかり具合を調節するつまみです。 「 MIN」側いっぱいに回すとリバーブはかからない 100%ドライ音に、「 MAXI 側いっぱいに回すと 100%ウェット音になります。

リバーブの種類や詳細な設定は、Settings Panel で 設定します。

(→ [13ページ「 Settings](#page-12-1) Panelについて」)

# $(i)$  SOUND PAD (1/2/3)

このパッドを押すと、Settings Panel にて登録した 音が再生されます。

パッドを強く押すと大きな音が、弱く押すと小さな音 が再生されます。

SOUND PAD の詳細な設定は、Settings Panel で 設定します。(→ 13ページ「Settings Panel に [ついて」\)](#page-12-1)

# 12 EFFECTボタン

トップパネルの IN 1/IN 2 端子 (1)、3)、フロント パネルのマイク付き4極ヘッドホンのマイク入力 (16) とヘッドセット端子のマイク入力 (1) に入力された音 に対してエフェクト機能のオン/オフを設定します。 エ フ ェ ク タ ー の 種 類 や 詳 細 な 設 定 は、Settings Panelで設定します。

(→ [13ページ「 Settings](#page-12-1) Panelについて」)

#### (f3) ONボタン

パソコンへの音声の送出のオン/オフを行います。 LOOPBACKスイッチ(19)が「ON」の時に、オンに するとボタンが点灯し、入力音 (1)、③、16、17、18) とパソコンで再生している音 (オーディオアプリケー ションなどで再生している音 ) がミックスされて、パ ソコンに送り返されます。

LOOPBACKスイッチ(19) を「OFF」に切り換えた 時は、初期状態としてオンになります。

<span id="page-6-1"></span>フロントパネル

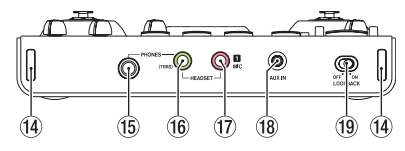

- 14) ストラップホルダー
- (6) PHONES端子 (ステレオ標準ジャック) ステレオヘッドホンを接続するためのステレオ標準 ジャックです。

LINE OUT L/R端子と同じ信号が出力されます。

66 PHONES (TRRS)端子 (ステレオミニジャック) ステレオヘッドホンを接続するステレオミニジャック です。

マイク付き4極ヘッドホンの入出力、ヘッドセットの ヘッドホン出力に対応しています。

#### 注意

ヘッドホンを接続する前には、PHONES LEVEL つ まみ(6) で音量を最小にしてください。突然大きな音 が出て、聴覚障害などの原因となることがあります。

# u MIC端子 (TSミニジャック)

ヘッドセットのマイクプラグを接続するためのTSミ ニジャックです。

#### 注意

トップパネルの IN ■端子 (1) やマイク付き4極ヘッ ドホンのマイク入力 (y)、ヘッドセットのマイク入力 (17) を同時に使用することはできません。 上記の入力端子を同時に接続した場合、優先する入力 端子以外からの音が出なくなります。

[優先する入力端子の順位 ]

**PHONES (TRRS)** 端子 (⑩) > MIC 端子 (⑰) > IN **1** 端子  $(1)$ 

#### 18 AUX IN端子 (ステレオミニジャック)

ステレオミニジャックケーブルを使用して、携帯オー ディオプレーヤーなどの外部機器のライン出力端子と 接続してBGMを流すことができます。 入力レベルの調節は、接続した外部機器の出力設定に

て行ってください。

# o LOOPBACKスイッチ

使用用途に合わせてスイッチを切り換えます。

( → 13ページ「 Settings [Panel のメニューバー](#page-12-2) [の操作」\)](#page-12-2)

# <span id="page-7-0"></span>リアパネル

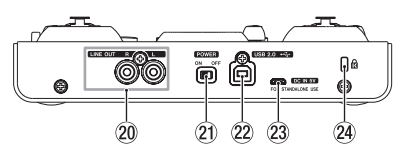

# **@ LINE OUT L/R端子 (UNBALANCED)**

アナログライン出力端子 (RCAピンジャック)です。

# a POWERスイッチ

電源のオン/スタンバイ状態の切り換えを行います。 オンにすると、LEVELメーター (2) が一回全灯しま す。

# <sup>22</sup> USB2.0端子

付属のUSBケーブルを使ってパソコンと接続します。 (USB 2.0に対応 )

# 注意

- ·本機とパソコンとUSB接続で使用する場合、パソコ ンのUSB 端子から電源を供給します。パソコンによっ ては、USB ポートから本機を動作させるために必要 な電源を供給することができない場合があります。
- i USB3.0のポートに接続時は、USB2.0と同等な High Speed モード(最大480Mbps)で動作します。
- パソコンのサスペンドモードからの復帰後、正常に動 作しない場合は、本記の電源を入れ直すか、USBケー ブルの接続をし直してください。
- i USB1.1には、対応していません。

# **23 DC IN 5V端子**

iOSデバイスなど本機に電源が供給できない機器と接 続する場合、USB電源アダプターやモバイルバッテ リーなどの電源デバイスを使用して、本機に電源を供 給する必要があります。詳しくは[、11ページ「 iOS](#page-10-1) [デバイスでご使用の場合」](#page-10-1)をご参照ください。

# 24 ケンジントンロック装着穴

# <span id="page-7-1"></span>専用ソフトウェアをインストールする

本機を使用するには、パソコンに専用ソフトウェアをイ ンストールする必要があります。

専用ソフトウェアはTASCAMのウェブサイト(https:// tascam.ip/ip/) から、ご使用のOS に適した最新の専用 ソフトウェアをダウンロードしてください。

- Windows パソコンは、専用ソフトウェアをインス トールするとWindows 専用のドライバー、Settings Panel(アプリケーション)がインストールされます。
- Mac の場合は、専用ソフトウェアをインストールす るとMac専用のSettings Panel(アプリケーション) のみをインストールします。 ドライバーは、OS標準ドライバーを使用します。
- ●iOSデバイスの場合は、iOS標準のドライバーを使用 しますので、専用ソフトウェアをインストールする必 要はありません。

# 注意

ソフトウェアのインストール時には、他のアプリケーショ ンを終了してからインストールを開始してください。

# Windows 専用ソフトウェアのインストール 注意

- •パソコンと本機をUSBケーブルで、接続する前に Windows 専用ソフトウェアのインストールを完了し てください。
- i パソコンにWindows 専用ソフトウェアをインストー ルする前に本機をUSBケーブルで接続し、パソコン に**《新しいハードウェアの検出ウィザード》**が起動し てしまっている場合は、そのウィザードを終了させ、 USBケーブルを抜いてください。

# Windows 専用ソフトウェアのインストール手順

- **1 .** TASCAM の ウ ェ ブ サ イ ト(https://tascam.jp/ jp/) から、ご使用のOS に適した最新のWindows 用ソフトウェアをダウンロードし、ご使用のパソコ ンに保存してください。
- **2 .** 保存したWindows 専用ソフトウェア(zipファイ ル)をデスクトップなどに解凍してください。
- **3 .** 解凍して生成されるフォルダー内にある **《 TASCAM\_MiNiSTUDIO\_Installer\_XXX.exe》** (**XXX** はバージョン番号 ) をダブルクリックすると、 自動的にインストールソフトウェアが起動します。
- **4 . 《セキュリティの警告》**または**《ユーザー アカウン ト制御》**の画面が表示されますので、**《はい(Y)》**ボ タンをクリックします。
- **5 . 《セットアップウィザード》**の画面が表示されたら、 **《次へ(N)>》**ボタンをクリックします。

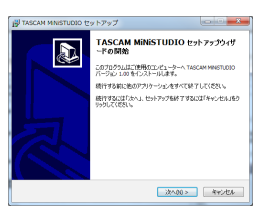

<span id="page-8-0"></span>**6 .** 使用ライセンス許諾契約書の内容を確認し、内容に同 意ができたら、**《使用許諾契約の項に同意します(A)》** を選択します。

次に**《次へ(N)>》**ボタンをクリックします。

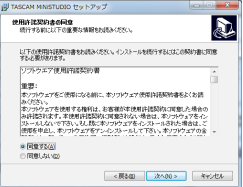

**7 .** 次に**《インストール(I)》**ボタンをクリックします。

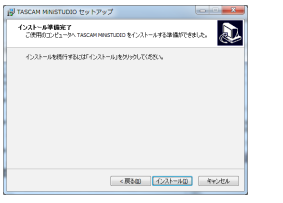

**8 .** 次に**《インストール(I)》**ボタンをクリックすると、 インストールが開始されます。(Windows 8.1/ Windows 7)

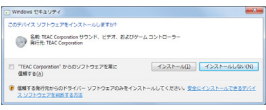

**9.** 次の画面が表示されたら、インストール作業は完了です。 **《完了 (F)》**ボタンをクリックします。

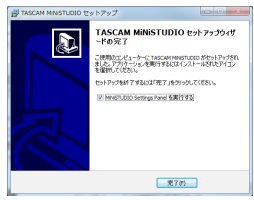

**10 .**インストーラーが終了し、Windows 専用 Settings Panelが起動します。

#### メモ

ソフトウェアをインストール後に初めて本機をUSB接続す ると、デバイスドライバーのインストールが実行されます。 このときWindows は、自動的にWindows Update を検 索するため、本機の接続が認識されるまでに時間がかかる 場合があります。しばらくしても本機が認識されない場合、 パソコンのディスプレー右下の通知領域から、ソフトウェ アのインストール画面を表示させ、**《 Windows Update からのドライバーソフトウェアの取得をスキップする》**を クリックして、検索を終了させてください。

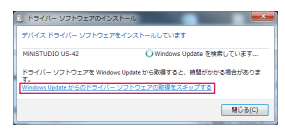

# Mac 専用ソフトウェアのインストール

# メモ

- i パソコンにUSBケーブルで接続する前にMac 専用ソ フトウェアをインストールしてください。
- i Gatekeeper の設定により、インストール中に警告画 面が出ることがあります。Gatekeeper については、 「 Gatekeeperについて」をご参照ください。

# Mac 専用ソフトウェアのインストール手順

- **1 .** TASCAM の ウ ェ ブ サ イ ト(https://tascam.jp/ ip/) から、ご使用のOS に適した最新の専用ソフト ウェアをダウンロードし、ご使用のパソコンに保存 してください。
- **2 .** 保存したMac 専用ソフトウェアのディスクイメージ ファイル**《 TASCAM\_MiNiSTUDIO\_Installer\_ XXX.dmg》**(**XXX** はバージョン番号)ファイ ルをダブルクリックし、開いたフォルダー内の **《 MiNiSTUDIO\_Installer.pkg》**をダブルクリッ クします。

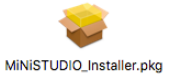

# メモ

ご使用の環境により、ダウンロードしたzipファイ ルが解凍されていない場合があります。その場合は、 zipファイルを解凍してからディスクイメージファイ ルをダブルクリックしてください。

**3 .** インストーラーが起動しますので、**《続ける》**ボタ ンをクリックします。

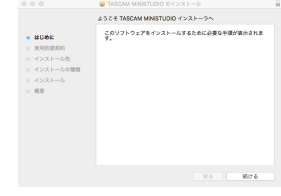

**4 .** 次に希望の言語を選択し、**《続ける》**ボタンをクリ ックします。

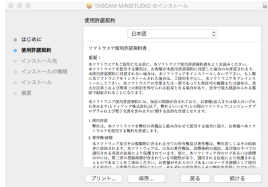

<span id="page-9-0"></span>**5 . 《**使用許諾契約を読む**》**ボタンをクリックして、使 用許諾契約の内容を確認します。内容に同意ができ たら、**《同意する》**を選択します

次に**《続ける》**ボタンをクリックします。

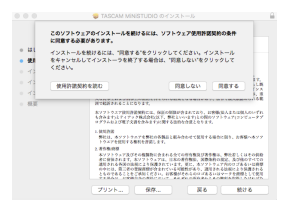

**6 .** 次に**《インストール》**ボタンをクリックすると、イ ンストールが開始されます。

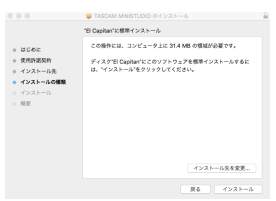

**7 .** 次の画面が表示されたら、インストール作業は完了 です。**《閉じる》**ボタンをクリックします。

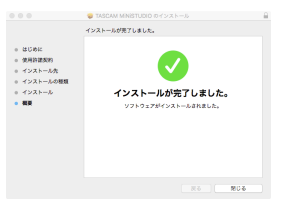

# Gatekeeperについて

macOS をお使いの場合、セキュリティー機能の Gatekeeper設定により、インストール中に警告メッセー ジが表示されることがあります。

表示された警告メッセージにより、対処方法が異なります。 詳しくは、以下の対処方法をご参照ください。

Gatekeeperの設定を《 Mac App Storeからの アプリケーションのみを許可》にしている場合

**《" MiNiSTUDIO\_Installer.pkg" は、Mac App Store からダウンロードされたものでないため開け ません。》**というセキュリティーの警告画面が表示さ れることがあります。

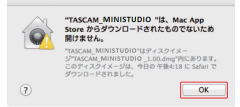

その場合には**《 OK》**ボタンをクリックして警告画面 を閉じた後、ファイル上でcontrolキーを押しながら クリックする、またはファイル上で右クリックし、メ ニューから**《開く》**をクリックしてください。

**《" MiNiSTUDIO\_Installer.pkg" は、Mac App Store からダウンロードされたものではありません。 開いてもよろしいですか?》**という警告画面が表示さ れますので、**《開く》**ボタンをクリックしてください。

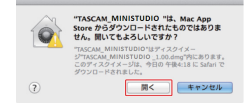

こ の と き、 次 のGatekeeper の 設 定 を**《 Mac App Store からのアプリケーションのみを許可》**以外にして いる場合と同じ警告画面が表示されることがあります。 **《" MiNiSTUDIO\_Installer.pkg"は、Mac App Store からダウンロードされたものでないため開けま せん。》**というメッセージが再度表示され、開けないこ とがあります。

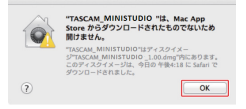

このときは、ファイルのあるフォルダーから、デスク トップなど他のフォルダーにファイルをコピーしてか ら実行するか、Gatekeeper の設定を《 **Mac App Store と確認済みの開発元からのアプリケーション を許可》**に変更してから再度実行してください。

Gatekeeperの設定を《 Mac App Storeからの アプリケーションのみを許可》以外にしている場合

**《" MiNiSTUDIO\_Installer.pkg"は、アプリケー ションで、インターネットからダウンロードされました。 開いてもよろしいですか?》**というセキュリティーの警 告画面が表示されることがありますが、その場合には **《開く》**ボタンをクリックしてください。

TASCAM MINISTUDIO "B. アプリケーションで、インターネット<br>#597220-HENBURL MINTELASLUNTER? このディスクイメージ内のアプリケーションを開くときには警告しない ディスクイメージを表示 キャンセル <mark>同く</mark>  $\overline{a}$ 

#### Gatekeeperの設定を変えるには

Gatekeeper の設定は、システム環境設定の**《セキュ リティとプライバシー》**から**《一般》**タブの**《ダウン ロードしたアプリケーションの実行許可:》**項目で変 更できます。

変更するには左下の**《 》**アイコンをクリックし、パ スワードを入力してロックを解除する必要があります。

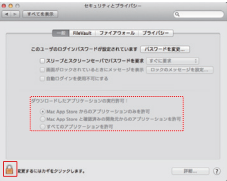

**《 》**ボタンもしくはcommand + Q などでシステム 環境設定を終了する、または**《すべてを表示》**をクリッ クしてこの画面から移動すると、再度ロックされます。

# <span id="page-10-0"></span>注意

Gatekeeperの設定を変えることで、セキュリティーに リスクが生じる場合があります。Gatekeeper の設定 を変更してセキュリティーを下げた(下にある項目に変 更した) ときは、本ソフトウェアやファームウェアアッ プデートの終了後 (ソフトウェアをインストール直後に ファームウェアアップデートを行う場合はファームウェ アアップデート後 )に設定を元に戻してください。

# 電源を接続する

#### パソコン(Windows /Mac)でご使用の場合

本機をパソコンに接続して使用する場合、USBバスパ ワーで起動しますので、他の電源デバイスを接続する必 要はありません。

# <span id="page-10-1"></span>iOSデバイスでご使用の場合

本機をiOSデバイスに接続して使用する場合、本機に電源 を供給するため、外付けバッテリーパックやUSB電源ア ダプターなどの電源デバイスを接続する必要があります。 外付けバッテリーパック(TASCAM BP-6AA) やiPad やiPhoneに付属のUSB電源アダプターを、別売のUSB ケーブルと接続して、DC IN 5V端子に接続します。

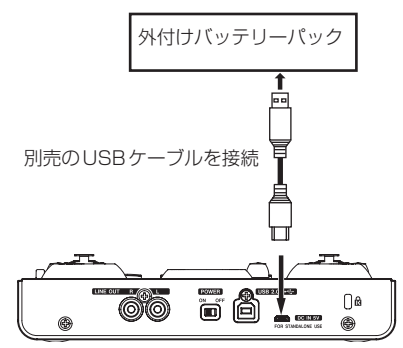

# 注意

- i iPod touch にはUSB電源アダプターが付属され ていません。iPod touch でご使用の場合は、別途 Apple純正のUSB 電源アダプタ(電圧5V、電流が 700mA以上供給可能なもの)をご購入ください。
- i 他の外付けバッテリーパックやUSB電源アダプ ターでも動作可能ですが、外付けバッテリーパック (TASCAM BP-6AA) やApple純正のiPad/iPhone 付属のUSB電源アダプターをご使用になることを強 く推奨します。

他の外付けバッテリーパックやUSB電源アダプター をご使用になる場合は、下記の仕様の電源デバイスを ご使用ください。

- i 供給電圧:5V
- i 供給電流:700mA以上

上記の仕様以外で電源デバイスを使用すると故障、発 熱、発火などの原因になります。異常がある場合は、 使用を中止して、お買い上げの販売店またはティアッ ク修理センター(巻末に記載)に修理をご依頼ください。

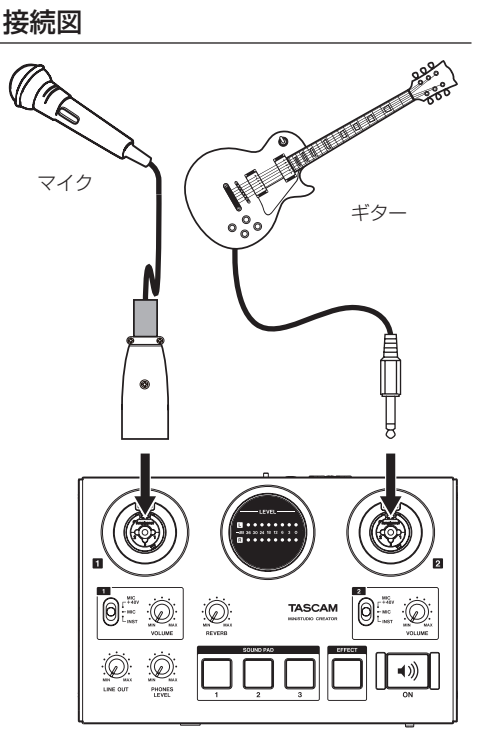

[MiNiSTUDIOを使った接続例 (トップパネル)]

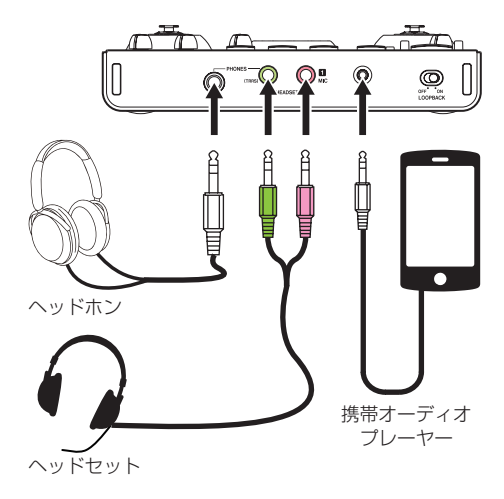

[MiNiSTUDIOを使った接続例 (フロントパネル)]

<span id="page-11-0"></span>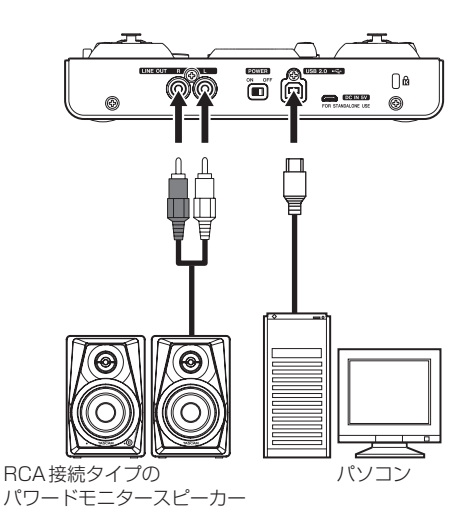

[MiNiSTUDIOを使った接続例 (リアパネル)]

# パソコンの接続

付属のUSBケーブルを使って、本機とパソコンの USB3.0/USB2.0ポートに接続してください。 パワーがオンの状態で、USB接続が有効かどうかを判断 するには、Settings Panel の**《 Device》**項目で確認 します。

# 注意

USBハブなどで本機を接続した場合、そのUSBバス 上のUSB機器の影響でオーディオ信号のドロップア ウト、クリックノイズなどが発生することがあります。 そのため本機の接続は、別のUSBポートに接続する ことを強くお勧めします。ただし、USBキーボード とUSBマウスは接続しても問題ありません。

# <span id="page-11-1"></span>iOSデバイス接続時

iOSデバイスとの接続には、Lightning-USBカメラア ダプタと本機付属のUSBケーブルが必要です。

# オーディオの接続

マイク/ギター /外部オーディオ機器など、本機に入力 されたアナログ音声信号は、デジタル信号に変換された 後にUSBを経由してパソコンに送られます。

また、スピーカー (アンプ経由 ) やヘッドホンを本機に接 続することにより、本機に入力されるオーディオ信号やパ ソコンからの出力信号をモニターすることができます。

# 注意

オーディオ機器を接続する場合には、VOLUMEつまみ (4、9)/LINE OUTつまみ(7)/PHONES LEVELつ まみ(6) を下げた状態で行ってください。モニター機 器から突然大きな音が出て、機器の破損や聴覚障害の 原因になる可能性があります。

# マイクを接続する

# ダイナミックマイク

IN ■/IN 2 端子入力切り替えスイッチ(5)、8) を (MIC) に設定して、トップパネルの IN 1/IN 2 端 子 (1)、3) のXLRジャックまたはTRS ジャックに 接続します。

#### コンデンサーマイク

ファントム電源を必要とするコンデンサーマイクを ご使用になる場合は、IN ■/IN ■端子 (①、3) の XLRジャックに接続し、IN ■/IN ■端子入力切り 換えスイッチ(5、8) を「 MIC +48V」に設定し てください。

# 注意

- •接続する前に、本機および接続する機器 (パソコン/ iOSデバイスを除く) の電源を全てオフまたはスタン バイ状態にしてください。
- ファントム電源を必要としないマイクを接続している 場合は、IN 11/IN 2 端子入力切り換えスイッチ(6). 8) を「 MIC +48V」に設定 (ファントム電源オン) にしないでください。
- ファントム電源を必要としないダイナミックマイクなど を接続しているときにファントム電源をオンにすると、 本機および接続中の機器が故障する恐れがあります。
- i ファントム電源をオンにした状態で、マイクの抜き挿 しをしないでください。大きなノイズを発生し、本機 および接続中の機器が故障する恐れがあります。
- VOLUME つまみ(4)、(9))/LINE OUT つまみ(7))/ PHONES LEVEL つまみ(6) を下げた状態でファン トム電源のオン/オフ切り換えを行ってください。マ イクによっては大きなノイズを発生し、モニター機器 から突然大きな音が出て、機器の破損や聴覚障害の原 因になる可能性があります。
- リボンマイクの中には、ファントム電源を供給すると故 障の原因になるものがあります。疑わしい場合は、リボ ンマイクにファントム電源を供給しないでください。
- バッテリー電源で駆動中のノートパソコンに本機を接 続して、IN ■/IN ■端子入力切り換えスイッチ(5)、 8)を「 MIC +48V」にすると、そのパソコンのバッ テリー電源の消耗が早くなります。

# ギターを接続する

ギターやベースギターを直接本機に接続する場合は、トッ プパネルの IN 1/IN 2 端子 (1)、3)に接続し、その端 子の IN ■/IN ■ 端子入力切り換えスイッチ(5) 8) を 「 INST」に設定します。

# 外部オーディオ機器を接続する

外部オーディオ機器などを接続する場合は、フロントパ ネルのAUX IN 端子 (18) に接続します。

入力レベルの調節は、接続した外部機器の出力設定にて 行ってください。

#### モニタースピーカーを接続する

モニタースピーカー (アンバランス接続タイプのパワー ドモニタースピーカー ) は、リアパネルのLINE OUT L/ R端子に接続します。 スピーカーの音量は、トップパネルのLINE OUT つまみ

(7)で調節可能です。

# <span id="page-12-0"></span>ヘッドホンを接続する

ヘッドホンは、フロントパネルのヘッドホン端子 (16)、16) に接続します。

# メモ

ステレオ標準ジャックおよびステレオミニジャックか らは、同じ信号が出力されます。

# 注意

ヘッドホンを接続する前には、PHONES LEVEL つ まみ(6))で音量を最小にしてください。突然大きな音 が出て、聴覚障害などの原因となることがあります。

# Settings Panelを開く

Settings Panel を使って、本機の各種機能の設定を行 うことができます。また、本機のファームウェアバージョ ンやソフトウェアのバージョンを確認することができま す。

Settings Panelを開くには、次の方法があります。

# **Windows**

Windows 10

**△《スタートメニュー》の《TASCAM》**から **《 MiNiSTUDIO Settings Panel》**を選択します。

# Mac

**●《Finder》→《アプリケーション》→《MiNiSTUDIO Settings Panel》** をクリックして、Settings Panel を開く。

# <span id="page-12-1"></span>Settings Panelについて

Settings Panelには、2つのタブ画面があります。 Settings Panel上部の各タブをクリックすると、選択 されたタブ画面の表示になります。

- 
- **EASY :** ドライバーの現在のステータス (状態 )/接続情報を表示します。 また、各種簡易設定を行います。
- EXPERT : 内蔵ミキサー、内蔵エフェクター などの詳細設定を行います。

# メモ

Settings Panel を開くときは最後に閉じたときの状 態で開きます。

# <span id="page-12-2"></span>Settings Panelのメニューバーの操作

Settings Panel のEASYタブ画面または、EXPERT タブ画面ともに左上にあるメニューバーの**《 Mode Presets》**/**《 Initialize》**/**《 Scene Memory》**/ **《 Extra Effects》**をクリックすると、それぞれのメ ニュー画面を表示します。

# Mode Presets(Windowsのみ)

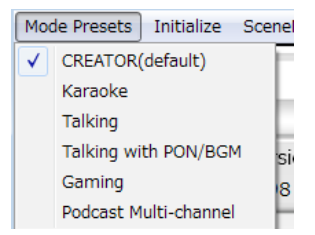

本体のLOOPBACKスイッチをOFF側に切り換えて、 ご使用ください。

# i **CREATOR(default)**

市販のDAWソフトウェアなどを使用する場合に、 適した設定がプリセットされています。

# i **Karaoke**

ネットカラオケなどを行うための設定がプリセット されています。

ASIO に対応したVST を使用してエコーなどエ フ ェ ク ト を 掛 け る 場 合 は、Settings Panel の ASIOを**《 ON》**にしてください。

MiNiSTUDIO内蔵のエフェクトをご使用になる場 合 は、Settings Panel のASIO を**《 OFF》** に し てご利用ください。

# i **Talking**

一般的なインターネット音声 /ビデオ通話アプリ ケーションなどの会話を楽しむための設定が、プリ セットされています。

# i **Talking with PON / BGM**

本機搭載のSOUND PAD機能やオーディオアプリ ケーションなどからのBGM を流しながら、一般的 なインターネット音声 /ビデオ通話アプリケーショ ンなどで会話を楽しむための設定がプリセットされ ています。

# i **Gaming**

ボイスチャットに対応したゲームを他のプレイヤー とボイスチャットをしながら楽んだり、ゲーム実況 のライブ配信を行うための設定がプリセットされて います。

# i **Podcast Multi-channel**

ASIOの入力チャンネルが6chに拡張されます。 Mic入力 (Mixing Driver In1/2) だけでなくWindows Driver の**《 MiNiSTUDIO US-32/42》**からの出力 をMixing Driver In3/4に、**《 Additional driver》** からの出力をMixing Driver In5/6として割り当てて扱 うことができます。

DAW を使った場合、それぞれの音声を独立トラッ クに録音し、音声の調整を個別に行うことによって 簡単にポッドキャスト素材を作成することができま す。( → [19ページ「 ポッドキャストを作成する](#page-18-1) [\(Windowsのみ\)」\)](#page-18-1)

ーム<br>- このプリセット選択するとASIOの入力チャンネルが拡張され、'NINISTUDIO US-32/42'の出力がMoing Driver In3/4の入力。<br>- ASIOアプリケーションを再起動させるなどして、オーディオ設定を要料してください。<br>- ASIOアプリケーションを再起動させるなどして、オーディオ設定を要料してください。  $\Box$ 

# メモ

Podcast Multi-channel以外のMode Presets では これまで通りMixing Driver In1/2のみです。他の Mode Presets から、または他のMode Presets へ 切り換える際は、ASIOアプリケーションを再起動さ せ、オーディオ設定を更新する必要があります。また、 Settings Panelの再起動も行う必要があります。

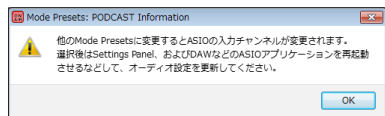

# Initialize

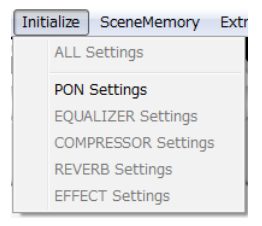

Settings Panelの状態を下記の設定にします。

# i **ALL Settings**

EQUALIZER、COMPRESSOR、REVERB、 EFFECT、SOUND PAD の設定を初期値に戻し、 SOUND PADのLATCHをオフ、SOUND PAD音 源を何もアサインされていない状態に設定します。

# i **PON Settings**

SOUND PAD のLATCH をON、SOUND PAD 音源を下記に設定します。

[SOUND PAD1:NO!!] [SOUND PAD2:YES!!] [SOUND PAD3:APPLAUSE!]

# i **EQUALIZER Settings**

EQUALIZERの設定を初期値に戻します。

# i **COMPRESSOR Settings**

COMPRESSORの設定を初期値に戻します。

- i **REVERB Settings** REVERBの設定を初期値に戻します。
- i **EFFECT Settings**

EFFECTの設定を初期値に戻します。

# **SceneMemory**

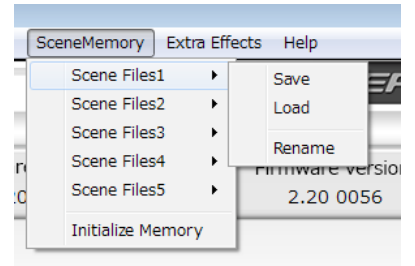

最大5つのシーンを保存できます。各シーンは、サブ メニューの**《 Rename》**から任意の名前を付けるこ ともできます。

# i **Scene Files1 - 5項目**

現在のSettings Panel の設定内容を、シーンメモ リーに保存します。シーンメモリーは、あらかじめ 5個用意してあります。

# i **Initialize Memory項目**

シーンメモリー 5個全てを一括して初期化すること ができます。 詳細は、14 ページの「全てのシーンメモリーを [初期化する」](#page-13-0)をご参照ください。

# メモ

**EXPERT**タブ画面の**《 BUFFER SIZE》**は、保存 されません。

# <span id="page-13-0"></span>全てのシーンメモリーを初期化する

5個のシーンメモリーを、全て初期化することができます。

# 注意

初期化を行うと、以前の設定に戻すことはできません。

- **1 .** メニューバーの**《 SceneMemory》**メニューから **《 Initialize Memory》**項目をクリックします。
- **2 .** 全てのシーンメモリーを初期化する、以下の確認 メッセージが表示されます。

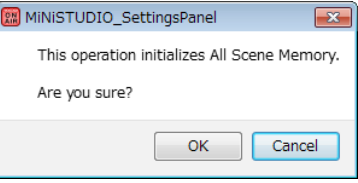

**3 .** 画面内の**《OK》**ボタンをクリックすると、全てのシー ンメモリーが初期化されます。

# メモ

**《 Cancel》**ボタンをクリックすると、5個のシーン メモリーを初期化せずにSettings Panelに戻ります。

# Extra Effects

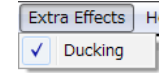

# • Ducking

ダッキング機能を設定するダッキング設定画面を表 示します。

(→ [20ページ「ダッキング機能を使う」\)](#page-19-1)

# <span id="page-14-1"></span><span id="page-14-0"></span>EASYタブ画面

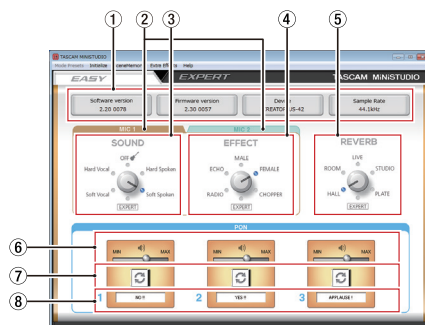

# メモ

各ボタンは、ボタンをマウスでクリックしてオン/オ フを設定します。

1 ステータス (状態)表示部

現在のソフトウェアのステータス(状態 ) を表示して います。

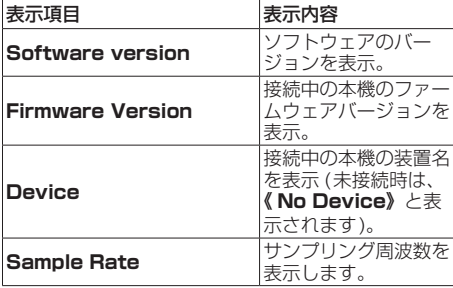

# 2 MIC1/MIC2タブ表示部

入力端子 (1)、16、17)の《 SOUND》と《 EFFECT》 の調節表示、または入力端子 (3) の**《 SOUND》**と **《 EFFECT》**の調節表示を切り換えます。

# 3 SOUND表示部

入力端子 (1)、3)、16、10) に入力された信号に対して、 あらかじめ設定された音質から選択することができます。 選択した音質のインジケーターが点灯します。

#### 選択肢:**Soft Vocal**、**Hard Vocal**、**OFF**、**Hard Spoken**、**Soft Spoken**、**EXPERT**

# メモ

**EXPERT** は、EXPERTタブ画面のCOMPRESSOR 表示部とEQUALIZER表示部の設定値になります。

# **4 EFFECT表示部**

入力端子 (1)、3、16、12)に入力された信号に対して、 あらかじめ設定されたエフェクトから選択することが できます。

選択したエフェクトのインジケーターが点灯します。

#### 選択肢:**RADIO**、**ECHO**、**MALE**、**FEMALE**、 **CHOPPER**、**EXPERT**

# メモ

**EXPERT** は、EXPERTタブ画面のEFFECT表示部 の設定値になります。

# 5 REVERB表示部

入力端子 (1)、3、16、10)に入力された音源に対して、 あらかじめ設定された響き(リバーブ) から選択するこ とができます。

選択した響き(リバーブ)のインジケーターが点灯します。

# 選択肢:**HALL**、**ROOM**、**LIVE**、 **STUDIO**、**PLATE**、**EXPERT**

# メモ

**EXPERT** は、EXPERTタブ画面のREVERB表示部 の設定値になります。

6 SOUND PAD (PON)出力スライドボリューム SOUND PADを再生する音量を調節します。 スライドボリュームを**《MIN》**側にするとミュート(消 音 )、**《 MAX》**側にすると信号を増幅します。

# 7 リピートボタン

リピートボタンをオンにすると、ボタンの矢印部分が点 灯し、SOUND PADのリピート機能が有効になります。

# 8 SOUND PAD (PON)状態表示部

音源ファイルを読み込むためには、ドラッグ&ドロッ プします。

- SOUND PAD (1/2/3) に音源ファイルが読み込 まれているときは、**《** SOUND PAD**状態表示部》** に読み込んだ音源ファイルのファイル名を表示し、 オレンジ色に点灯します。
- •音源ファイルが読み込まれているが音源ファイルに 問題があるときは、**《** SOUND PAD**状態表示部》** に読み込んだ音源ファイルのファイル名を表示し、 グレーアウト表示します。
- •音源 ファ イ ル が 読 み 込 ま れ て い な い 時 は. **《** SOUND PAD**状態表示部》**がグレーアウト表示 になります。

# <span id="page-15-1"></span><span id="page-15-0"></span>EXPERTタブ画面

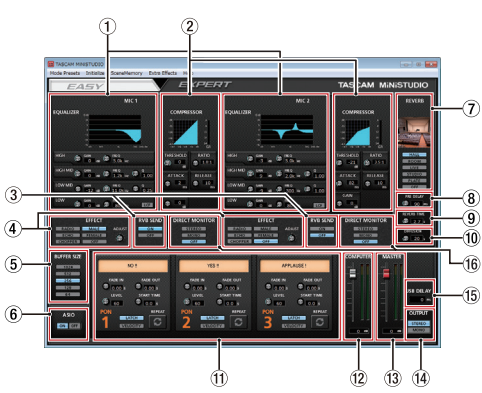

# 注意

AUX IN端子 (18) には、EQUALIZER/COMPRESSOR/ REVERBが効きません。

# メモ

- 各つまみは、つまみをマウスでクリックしたまま、上 下に動かし(ドラッグ)て設定します。
- •各ボタンは、ボタンをマウスでクリックしてオン/オ フを設定します。

# 1 EQUALIZER表示部

本機には、4バンド(HIGH/HIGH MID/LOW MID/ LOW)のイコライザーが搭載されています。 イコライザーは、特定の周波数帯域を増幅あるいは減 衰させるエフェクターです。個々の楽器の色付けや、 幅広い帯域のバランス調整や余分な帯域のピンポイン ト・カットなどに使用します。

( → [17ペ ー ジ「 EQUALIZER\(4バ ン ド イ コ ラ イ](#page-16-0) [ザー \)表示部の詳細」\)](#page-16-0)

# 2 COMPRESSOR表示部

入力音量がスレッショルドレベルを超えた場合に、コ ンプレッション(音量の変化幅を圧縮 ) し、音量のバ ラつきを抑えます。

たとえば、発音時のレベルの高い部分を潰して全体の レベルをそろえ、減衰音のレベルを持ち上げることに よって伸びのある音にすることができます。

(→ [17ページ「 COMPRESSOR表示部の詳細」\)](#page-16-1)

# メモ

コンプレッサーがオフのときは、コンプレッサーの カーブは表示しますが、メーターの表示はしません。

# 3 RVB SEND表示部

**《 OFF》**以外の7リバーブタイプ選択スイッチを選択 しているとき、マイクのリバーブをオン/オフするこ とができます。

# 選択肢:**ON**(初期値 )、**OFF**

# 4 EFFECT表示部

入力端子 (1)、3)、16、10)に入力された信号に対して、 あらかじめ設定されたエフェクトから選択することが できます。また、**《 BALANCE》**つまみでドライ/ ウェットのバランスが調節できます。 (→ [18ページ「 EFFECT表示部の詳細」\)](#page-17-0)

5 BUFFER SIZE 設定表示部(Windows のみ) 本機のWindows 専用ドライバーは、パソコンとやり とりするオーディオ信号を一時的にバッファーに蓄え ています。このバッファーサイズは、調節が可能です。 バッファーサイズが小さいほど、オーディオ信号の遅 れが少なくなりますが、パソコンの高速処理が要求さ れます。

他のシステム操作を行った場合などに処理が間に合わ ないと、オーディオ信号にクリックノイズ、ポップノ イズ、ドロップアウトなどが発生する場合があります。 バッファーサイズを大きくするほど動作がより安定 し、オーディオ信号への悪影響に対して強くなります が、パソコンとやりとりするオーディオ信号の遅れが 大きくなります。

本機ではユーザー環境に合わせて、パネル上のボタン でバッファーサイズを調節することができます。

# 選択肢:**1024**、**512**、**256**、**128**、**64**

# 6 ASIO 設定表示部 (Windows のみ) ASIOの使用の有無を設定します。 本機に入力された信号に対して、ASIO対応のプラグ インを使用する場合は**《 ON》**にしてください。

選択肢:**ON**、**OFF**

# 注意

設定を**《 ON》**にしたまま、ASIO対応のプラグイン を使用しないと入力音は出力されません。

# 7 リバーブタイプ選択スイッチ

リバーブタイプを選択します。 リバーブタイプによって残響音の密度やレベルが変化 します。

# 選択肢:**HALL**、**ROOM**、**LIVE**、**STUDIO**、 **PLATE**、**OFF**

8 PRE DELAYつまみ

初期反射音の遅延時間を設定します。 値が大きいほど、広い空間の反射音となります。

設定範囲: 0ms  $\sim$  250ms

# 9 REVERB TIMEつまみ

残響音の持続時間を設定します。 値が大きいほど残響音が長く持続します。

設定範囲:0.1s ~ 10s

0 DIFFUSIONつまみ 残響の広がり具合を設定します。

設定範囲:0 ~ 100

# $f(1)$  SOUND PAD (PON) 表示部

SOUND PADの詳細設定を行います。 ( → [18ペ ー ジ「 SOUND](#page-17-1) PAD (PON) 表 示 部 の [詳細」\)](#page-17-1)

# 12 COMPUTERフェーダー

パソコンからの信号の戻り量を調節します。 調節した値が、フェーダーノブの下側に表示されます。

(i) MASTERフェーダー 出力信号のレベルを調節します。

調節した値が、フェーダーノブの下側に表示されます。

(4) OUTPUT 設定表示部 **《 MASTER》**から出力される信号のモノラル/ステ

レオを設定します。

# 選択肢:**STEREO**、**MONO**

# (f) USB DELAY 設定表示部

生放送配信において画像キャプチャのレイテンシーに より動画と音声にズレが生じることがあります。 USB から出力する音声に対して、意図的にディレイ を加えることで、ズレを解消できる場合があります。

設定範囲:0ms - 2000ms

# メモ

サンプリング周波数が88.2k/96kHz の場合は、 USB DELAYの設定はできません。

**偷 DIRECT MONITOR 設定表示部** 

**《 MASTER》**から出力される信号のモノラル/ステ レオを設定します。

# <span id="page-16-0"></span>選択肢:**STEREO**、**MONO**、**OFF** EQUALIZER(4バンドイコライザー )表示部の詳細

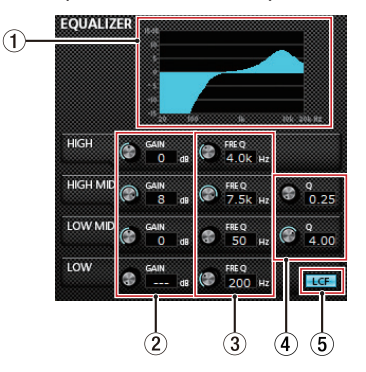

# メモ

- 各つまみは、つまみをマウスでクリックしたまま、上 下に動かし(ドラッグ)て設定します。
- •各ボタンは、ボタンをマウスでクリックしてオン/オ フを設定します。
- ① EQグラフ表示

現在のイコライザー設定の周波数特性を表示します。 EQグラフは、イコライザーがオフのときも表示され ます。

2 GAIN つまみ(HIGH/HIGH MID/LOW MID/ LOW)

HIGHバンド/HIGH MIDバンド/LOW MIDバンド/ LOWバンドの増幅・減衰量を設定します。

# 設定範囲:±12dB(初期値:0dB)

3 FREQ つまみ(HIGH/HIGH MID/LOW MID/ LOW)

HIGHバンド/HIGH MIDバンド/LOW MIDバンド/ LOWバンドのカットオフ周波数を設定します。

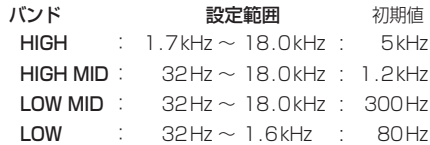

# **4 Qつまみ (HIGH MID/LOW MID)**

HIGH MIDバンド/LOW MIDバンドの尖鋭度 (尖り 具合 )を設定します。 値が大きいほど尖った特性になり、狭い範囲の周波数 帯域に作用します。値が小さいほどなだらかな特性に

なり、広い範囲の帯域に作用します。

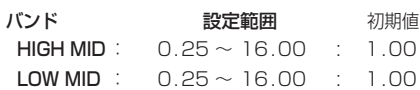

# 5 LCFボタン

**LCF**ボタンをクリックすると、**LCF**ボタンが点灯し 低域の雑音などをカットするローカットフィルター機 能が有効になります。(初期値:オフ)

# <span id="page-16-1"></span>COMPRESSOR表示部の詳細

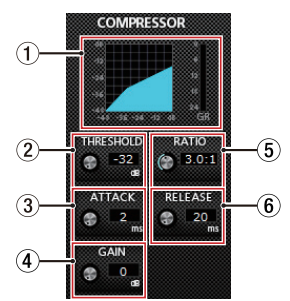

# メモ

- i 各つまみは、つまみをマウスでクリックしたまま、上 下に動かし(ドラッグ)て設定します。
- •各ボタンは、ボタンをマウスでクリックしてオン/オ フを設定します。
- (1) コンプレッサー状態表示 コンプレッサーの入力信号レベル(**INPUT**) と出力信 号レベル(**OUTPUT**)、およびゲインリダクションレ ベル(**GR**)の3種類のメーターで状態を表示します。
- 2 THRESHOLDつまみ コンプレッサーをかけ始めるレベル(スレッショルド レベル)を調節します。 設定範囲:−32dB ~ 0dB(初期値:0dB)

# 3 ATTACKつまみ

入力音量がスレッショルドレベルを超えた場合に、 **RATIO** つまみで設定された圧縮率までに達するまで の時間を設定します。

設定範囲:2ms ~ 200ms(初期値:2ms)

# 4 GAINつまみ

出力音量の増幅幅を設定します。 コンプレッサーでは音量の圧縮を行うため、入力音に 比べ出力音のレベルは低くなります。**GAIN** つまみで 出力音を増幅させることにより、入力音に近いレベル に戻すことができます。

設定範囲:0dB ~ 20dB(初期値:0dB)

# 5 RATIOつまみ

入力音量の圧縮率を設定します。 右へ回すほど圧縮率が高くなり、圧縮幅が増加します。

設定範囲: 1.0:1 ~ inf:1(初期値:1,0:1)

# 6 RELEASEつまみ

入力音量がスレッショルドレベルより下がった後、圧 縮が解除され通常のレベルに戻るまでの時間を設定し ます。

設定範囲:10ms ~ 1000ms(初期値:10ms)

# メモ

コンプレッサーがオフのときは、コンプレッサーの カーブは表示しますが、メーターの表示はしません。

# <span id="page-17-0"></span>EFFECT表示部の詳細

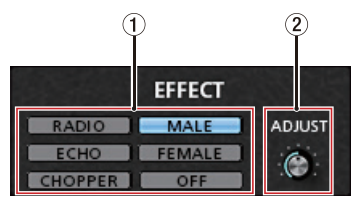

# メモ

- i 各つまみは、つまみをマウスでクリックしたまま、上 下に動かし(ドラッグ)て設定します。
- 各ボタンは、ボタンをマウスでクリックしてオン/オ フを設定します。

# 1 EFFECTタイプ選択スイッチ

入力端子 (1)、3、16、10)に入力された信号に対して、 あらかじめ設定されたエフェクトから選択することが できます。

選択肢:**RADIO**、**ECHO**、**MALE**、**FEMALE**、 **CHOPPER**、**OFF**

2 ADJUSTつまみ

音の変化具合を調節します。 右側に回すと音の変化が大きくなります。

# <span id="page-17-1"></span>SOUND PAD (PON)表示部の詳細

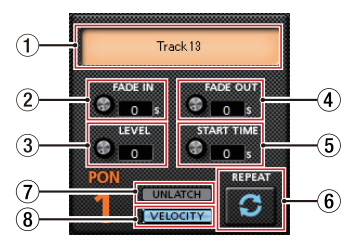

# メモ

- 各つまみは、つまみをマウスでクリックしたまま、上 下に動かし(ドラッグ)て設定します。
- •各ボタンは、ボタンをマウスでクリックしてオン/オ フを設定します。

# 1 SOUND PADの状態表示

音源ファイルを読み込むためには、ドラッグ&ドロッ プします。

- i SOUND PAD (1/2/3) に音源ファイルが読み込 まれているときは、**《** SOUND PAD**状態表示部》** に読み込んだ音源ファイルのファイル名を表示し、 オレンジ色に点灯します。
- •音源ファイルが読み込まれているが音源ファイルに 問題があるときは、**《** SOUND PAD**状態表示部》** に読み込んだ音源ファイルのファイル名を表示し、 グレーアウト表示します。
- i 音源ファイルが読み込まれていない時は、**《** SOUND PAD**状態表示部》**がグレーアウト表示になります。
- 2 FADE INつまみ

SOUND PADのフェードイン時間を設定します。 設定範囲:0.00 ~ 5.0s(初期値 :0.00s)

3 LEVELつまみ

SOUND PADの再生する音量を調節します。 設定範囲:0 ~ 100(初期値 :60)

4 FADE OUTつまみ

SOUND PADのフェードアウト時間を設定します。 設定範囲:0.00 ~ 5.0s(初期値 :0.00s)

- 5 START TIMEつまみ SOUND PADの再生開始位置を設定します。 設定範囲:0.0 ~ 5.0s(初期値 :0.0s)
- 6 REPEATボタン

リピートボタンをオンにすると、ボタンの矢印部分が 点灯し、SOUND PADのリピートが有効になります。 初期値:オフ

# <span id="page-18-0"></span>7 LATCH/UNLATCHボタン

本体のSOUND PAD (1/2/3)の動作を決めます。 オンにするとボタンが点灯します。

- LATCH : SOUND PAD (1/2/3) を押すと 再生、もう一度押すと停止します。 次に押した時は、最初から再生します。
- UNLATCH :SOUND PAD (1/2/3) を押してい る間、再生します。離すと停止します。 次に押した時は、最初から再生します。

# 8 VELOCITYボタン

本体のSOUND PAD (1/2/3)の動作を決めます。 オンにすると、**《 VELOCITY》**が点灯し、以下のよ うになります。

- 初期値 :オフ
- オン :SOUND PAD (1/2/3) を押した 時の強弱に応じてSOUND PAD を 再生する音量が変わります。
- オフ :SOUND PAD (1/2/3) を押した 時の強弱に関係なくLEVELつまみで 設定した音量で再生します。

# 使用目的とドライバーの組み合わせ (Windows のみ)

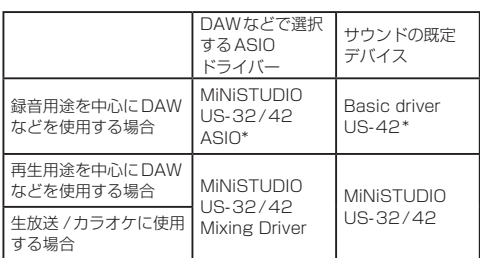

\* ご使用の環境によってはパフォーマンスが向上する ことがあります。

# メモ

**《 Additional driver US-32/42》**は、メジャー な通話アプリに対応するためのものです。

# <span id="page-18-1"></span>ポッドキャストを作成する (Windowsのみ)

本機の機能を使ってポッドキャストを作成することがで きます。

# メモ

ポッドキャスト機能を使用するにはDAW(Digital Audio Workstation) などASIO入力に対応したソフ トウェアが必要です。

- **1 .** Settings PanelのMode Presetsから**《Podcast Multi-channel》**を選択します。
- **2 .** DAWを起動し、ASIOデバイスとして**《MiNiSTUDIO US-32/42 Mixing Driver》**を選択します。
- **3 .** 新規に3つのDAWトラックを作成し、それぞれ次 のように入力を割り当てます。 DAW にてモニター機能を有効にすることによって 任意のトラックのモニターができます。

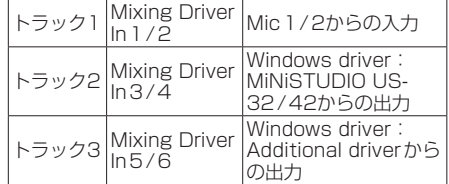

例えば、本体の入力にマイクを接続し、Windowsの 既定デバイスを**《 MiNiSTUDIO US-32/42》**、 一般的なインターネット音声/ビデオ通話アプリ ケーションの入出力デバイスを**《 Additional driver》**としている場合、各トラックのモニターを 有効にすると次の入力音をモニターすることができ ます。

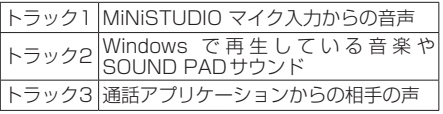

# メモ

複数の同時通話のゲストからの音声は、1つのオーディ オトラックに統合されます。

- **4 .** DAWにて録音する。
- **5 .** 各トラックにて音声バランスの調整やエフェクト、 不要部分のカットなどの編集をして、1つのポッド キャストに仕上げます。

# <span id="page-19-1"></span><span id="page-19-0"></span>ダッキング機能を使う

本機能は、パソコンで再生しているBGM や本体フロン ト部のAUX端子から入力しているBGM などの音量をマ イクの入力に合わせて自動的に下げることができます。 Settings Panel上部の**《 Extra Effects》**メニュー からダッキング設定画面を呼び出します。

まずは、BGM をどこから入力しているか選択し **《 THRESHOLD》**つまみを設定してください。

その後必要に応じて**《 ATTENUATE》** つ ま み/ **《 RELEASE TIME》**つまみを設定してください。

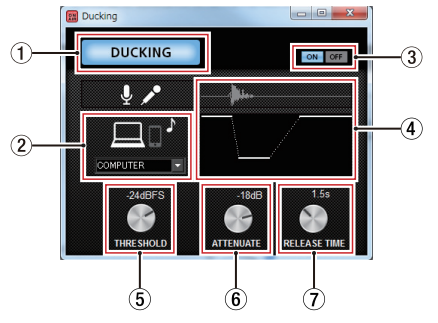

# 1 DUCKINGインジケーター

ダッキング機能がオンのとき、インジケーターが点灯 します。

(2) ダッキング対象表示部

ダッキング対象を選択します。 Mac でご使用になる場合は、AUX のみの選択となり ます。

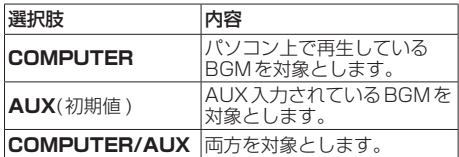

# 3 ダッキング機能 ON/OFFボタン

ダッキング機能のオン/オフを設定します。

(4) イメージ描画

**《 ATTENUATE》** つまみと**《 RELEASE TIME》** つまみの設定に合わせて、ダッキングのレベル変化の イメージを表示します。

# 5 THRESHOLDつまみ

マイク入力が設定したレベルを上回るとダッキングが 動作します。

小さいマイク入力音にダッキング機能を使いたい場合 は、このパラメーターの設定値を小さく(−30dBFS が最小)します。

設定値:0dBFS、 −6dBFS、 −9dBFS、 −12dBFS、 −15dBFS、−18dBFS(初期値 )、−21dBFS、 −24dBFS、−27dBFS、−30dBFS

# 6 ATTENHATEつまみ

設定したレベルだけBGMの音量レベルを下げます。

設定値:0dB、−3dB、−6dB、−9dB、−12dB(初 期 値 )、 −18dB、 −24dB、 −27dB、 − 30dB

# 7 RELEASE TIMEつまみ

マイク入力がTHRESHOLD を下回って、BGM の音 量をもとに戻すまでの時間を設定します。

設定値:0.1s、0.5s、1.0s、1.2s、1.5s、1.8s、 2.0s( 初 期 値 )、2.5s、3.0s、3.5s、 4.0s、4.5s、5.0s

# 最新情報のお知らせ機能

お使いのパソコンがインターネットに接続されていると、 Settings Panel起動時にお知らせが表示されます。

#### メモ

「同じメッセージを再度表示しない」チェックボック スをチェックすることで、次回から起動時に同じメッ セージを表示しないようにできます。

# Settings Panel・ファームウェアの 自動更新機能

新しいバージョンのSettings Panel およびファーム ウェアがリリースされた場合、お使いのパソコンがイン ターネットに接続されていると、Settings Panel起動 時に自動更新案内が表示されます。

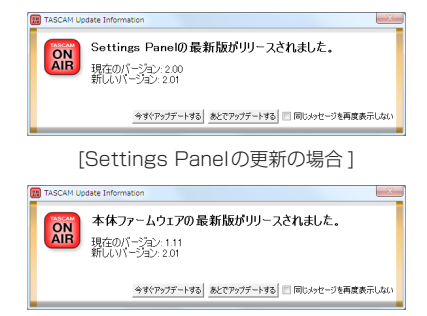

#### [ ファームウェアの更新の場合 ]

最新のSettings Panel/ファームウェアをご使用になり たい場合、「今すぐアップデートする」ボタンをクリッ クしてください。

ファイルが自動的にダウンロードされ、更新ソフトが起 動します。

更新したくない場合、あとで更新したい場合は、「あと でアップデートする」ボタンをクリックして更新ウィン ドウを閉じてください。

# <span id="page-20-0"></span>メモ

- i「同じメッセージを再度表示しない」チェックボック スをチェック(**《**4**》**) することで、次回から起動時に 同じウィンドウを表示しないようにできます。
- •更新ウィンドウを閉じたあとでも、メニューバーの Help → Update を選択することで再び更新ウィンド ウを表示させることができます。
- ファームウェアを更新後、本体の電源を入れ直してく ださい。

# <span id="page-20-3"></span>アプリケーションガイド

ここでは、いくつかのオーディオアプリケーションと組 み合わせて使用する場合の各設定方法を紹介します。

# <span id="page-20-1"></span>**Windows**

- **1 .** ご 使 用 のOS (Windows 10 / Windows 8.1 / Windows 7) に適した設定方法で**《サウンド》**画面 を開きます。
- **2 . 《再生》** タブ画面の**《 MiNiSTUDIO US-32/42》**を右クリックし、表示されたポップアップ メニュー内の**《既定のデバイスとして設定》**をクリッ クします。

このとき、緑のチェックマーク(**《**4**》**) が選択した デバイスに移動します。

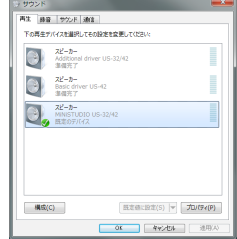

[ Windows 8.1 の場合の画面 ]

# メモ

- i 本機を録音デバイスとして使う場合には、**《再生》**タ ブ画面と同様に**《録音》**タブ画面も既定のデバイスに 設定してください。
- **. 《 Additional driver US-32/42》は、メジャー** な通話アプリに対応するためのものです。通常は **《 MiNiSTUDIO US-32/42》**を既定のデバイスに 設定して問題ありません。
- **3 .** 設定が終了したら、**《 OK》**ボタンをクリックします。
- **4 .** オーディオアプリケーションを起動し、オーディオ ファイルの再生を行ってください。

# メモ

- オーディオアプリケーションを起動した状態で設定を 行った場合は、オーディオアプリケーション側でデバイ スの切り換えが認識されません。この場合、オーディオ アプリケーションを再起動してください。
- •上記設定 /操作を正しく行っても音が出ない場合は、 USBケーブルを抜いて、パソコンを再起動してください。
- この設定を行うと本機経由で音は出ますが、パソコンの スピーカーやヘッドホン端子からは音が出なくなります。

# <span id="page-20-2"></span>macOS

- **1 . 《アプリケーション》**フォルダー内の**《ユーティリ ティ》**フォルダー内にある**《 Audio MIDI設定》**を ダブルクリックし、**《オーディオ装置》**画面を開き ます。
- **2. 《 MiNiSTUDIO US-42》**をクリックして選択 し、右クリックまたはcontrolキーを押しながら **《 MiNiSTUDIO US-42》**をクリックして表示さ れるポップアップメニュー内の**《このサウンド出力 装置を使用》**をクリックします。 スピーカーのマークが**《 MiNiSTUDIO US-42》** に移動します。

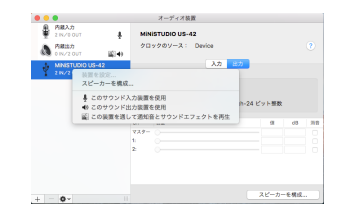

# メモ

本 機 を 録 音 デ バ イ ス と し て 使 う 場 合 に は、 **《 MiNiSTUDIO US-42》**を《このサウンド入力装 置を使用》に設定します。

**3 .** オーディオアプリケーションを起動し、オーディオ ファイルを選択して再生を行ってください。

# <span id="page-21-0"></span>トラブルシューティング

本取扱説明書の手順通り設定しても、本機が正常に使用 できない場合は、まずは本章をご確認ください。 本章で解決できない場合は、タスカム カスタマーサポー ト(巻末に記載 ) まで、下記のご使用環境と詳しい状況を お知らせいただきますようお願い致します。

# ご使用環境

- ●パソコンメーカー :
- $\bullet$  モデル
- $CPU$
- 搭載メモリー
- $\bullet$  OS :
- 使用アプリケーション:
- ●ウイルス対策ソフト:
- 0無線 LANの有無:

それでも改善しないときは、お買い上げの販売店または ティアック修理センターにご連絡ください。 お問い合わせ先につきましては、巻末をご参照ください。

# 専用ソフトウェアをインストールできない。

# x

# **1 .** OSの確認

お使いのOS とインストールしようとしているソフト ウェアの対応 OS が異なっている可能性があります。 インストールしようとしているソフトウェアの対応 OSを今一度ご確認ください。

#### **2 .** 常駐ソフトの停止

アンチウイルスソフトなどの常駐ソフトがインストー ルの妨げとなる場合があります。常駐ソフトを終了し、 再度インストールをお試しください。

# 本機を接続したがパソコンに認識されない。

 $\downarrow$ 

- **1 .** 専用ソフトウェアのインストール
	- i 専用ソフトウェアをインストールしてください。 8ページ「専用ソフトウェアをインストール [する」を](#page-7-1)ご参照ください。
- **2 .** USBポートの差し替え
	- ■本機はUSB 1.1では動作しません。USB2.0ま たはUSB3.0のポートをご使用ください。
	- ·本機の接続は、USBハブはご使用にならず、必ず パソコン本体のUSBポートに接続してください。
	- 上記の方法で解決しない場合、パソコン本体の別の USBポートに接続してください。

# パソコンでオーディオを再生しても音が出ない。

#### x

# Windows

■「アプリケーションガイド」-「 Windows | を参照して. 各 OSに合わせた設定を行ってください。

Mac

- **1 .** 全てのアプリケーションを終了し、アップルメ ニューより**《システム環境設定 ...》**画面を開きます。
- **2 . 《サウンド》**を開きます。
- **3 . 《出力》**タブから**《 MiNiSTUDIO US-42》**を選 択します。

設定が完了しましたら、パソコンを再起動し、再生音を ご確認ください。

また、お使いのアプリケーションによっては、上記とは 別にデバイス設定を行う必要がある場合があります。お 使いのアプリケーションの詳しい設定方法については、 各マニュアルをご参照ください。

# 音切れやノイズが発生する。

 $\downarrow$ 

パソコンの負荷が原因で音切れやノイズが発生します。 パソコンの負荷を軽減させる方法を、下記にご紹介致し ます。

- **1 .** 無線 LANやアンチウイルスソフトなどの常駐ソフト がバックグラウンドで動作している場合は、定期的 な負荷がかかり、音切れやノイズの原因となります。 無線 LAN の通信を停止、アンチウイルスソフトな どの常駐ソフトを停止してご使用ください。
- **2 .** お使いのオーディオアプリケーション、あるいは本 機のSettings Panel にてバッファーサイズ(レイテ ンシー ) の設定を大きくすることをお試しください。 (Windows のみ)

# メモ

オーディオアプリケーション側でパソコンへの負荷を 減らす方法を、オーディオアプリケーションのメー カー様にお問い合わせください。

**3 .** パソコンをオーディオ処理に適した設定に変更して ください。

#### [Windows の場合 ]

- 1 ご使用のOS( Windows 10 / Windows 8.1 / Windows 7)に適した設定方法で**《システム》** を開きます。
	- **Windows 10 は、《コントロールパネル》**を開 きます。さらに**《システム》**アイコンをクリッ クします。
	- i Windows 8.1 は、通常のスタート画面 (メト ロUI 画面 ) で右クリックし、**《すべてのアプリ》** をクリックします。さらに**《コンピュータ》**を 右クリックし、**《プロパティ》**を選択します。
	- i Windows 7 は、Windows のスタートボタン から**《コンピュータ》**を右クリックし、**《プロ パティ》**を選択します。
- 2**《システムの詳細設定》**をクリックします。
- 3**《システムのプロパティ》**画面の**《詳細設定》**タ ブで、**《パフォーマンス》**枠の**《設定...》**をクリッ クします。
- 4 **《パフォーマンスオプション》**画面の**《視覚効果》** タブで、**《パフォーマンスを優先する》**を選択し ます。
- [Mac の場合 ]
- 1 アップルメニューより**《システム環境設定...》** 画面を開き、**《省エネルギー》**を選択します。
- 2**《コンピュータのスリープ》**を**《しない》**に設定 します。
- 3**《ディスプレイのスリープ》**を**《しない》**に設定 します。

*22 TASCAM MiNiSTUDIO CREATOR*

# <span id="page-22-0"></span>メモ

macOS のバージョン、またはMac によっては、こ の設定がない場合があります。

**4 .** USBポートの差し替え

USBポートによっては本機が正常に動作しない場合 がありますので、パソコン本体の別のUSBポート に接続してください。

#### メモ

- · その他のUSB機器は、接続せずにお試しください (USBキーボード・USBマウスは、接続しても構いま せん)。
- ·USBハブはご使用にならず、必ずパソコン本体の(オ ンボードの)USBポートに接続してください。

# 仕様

# 定格

#### サンプリング周波数

44.1k/48k/88.2k/96kHz

#### 量子化ビット数

16/24 ビット

# アナログオーディオ入力定格

# マイク入力 (バランス、IN **EI** /IN 2 )

コネクター:XLR-3-31 (1: GND、2: HOT、3: COLD) φ6.3mm(1/4″)TRS標準ジャック (Tip:HOT、Ring:COLD、Sleeve:GND) 入力インピーダンス: 2.4kΩ<br>規定入力レベル : −65dE 規定入力レベル :−65dBu(0.0004Vrms) (VOLUMEつまみ「 MAX」時 ) 規定入力レベル :−20dBu(0.0775Vrms) (VOLUMEつまみ「 MIN」時 )

ゲイン幅 :45dB

# インストゥルメント入力

# (アンバランス、IN **0** /IN 2)

(IN  $\blacksquare$ /IN 2 入力切り換えスイッチを「INST」に設定時) コネクター:φ6.3mm(1/4″)TS標準ジャック (Tip:HOT、Sleeve:GND) 入力インピーダンス:1MΩ以上 **ゲイン幅 : 45dB** 

# 外部マイク入力 (プラグインパワー対応 )

コネクター: 3.5mm(1/8″)4極ミニジャック 3.5mm(1/8″)ミニジャック 入力インピーダンス:5kΩ以上 **ゲイン幅 : 45dB** 

#### 外部入力端子

コネクター:3.5mm(1/8″)ステレオミニジャック 入力インピーダンス:5kΩ以上 最大入力レベル : +7.7dBV(2.427Vrms)

# アナログオーディオ出力定格

# ライン出力 (アンバランス、LINE OUT)

コネクター :RCAジャック 出力インピーダンス:200Ω以上 規定出力レベル :−10dBV(0.316Vrms) 最大出力レベル : +6dBV(1.995 Vrms)

# ヘッドホン出力

コネクター: 6.3mm(1/4″)ステレオ標準ジャック 3.5mm(1/8″)4極ミニジャック 3.5mm(1/8")ステレオミニジャック 最大出力 :15mW + 15mW以上 (THD+N 0.1%以下、32Ω負荷時 )

# コントロール入出力定格

# USB

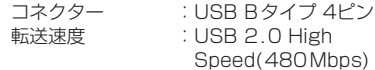

#### DC IN 5V

コネクター :USB Micro Bタイプ

# オーディオ性能

# マイクアンプEIN(入力換算雑音 )

−120dBu以下

(150Ω終端、VOLUMEつまみ「 MAX」時 )

# 周波数特性

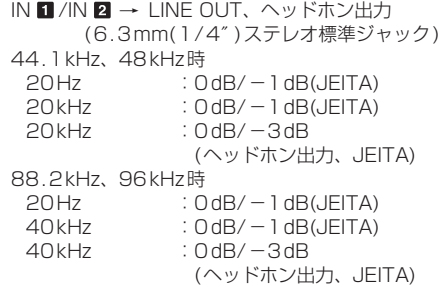

# S/N比

 $100dB$   $\&$  F (IN  $\blacksquare$  /IN  $\blacksquare \rightarrow \blacksquare$  INFOUT. VOLUME つまみ「 MIN」時、JEITA)

#### 歪率

 $0.005\%$ 以下 (IN  $\blacksquare$ /IN  $\blacksquare$   $\rightarrow$  LINE OUT, 1 kHz サイン波、規定入力レベル、最大出力レベル、JEITA)

# クロストーク

95dB以上 (IN **0 /IN 2 → LINE OUT、1 kHzサイン波、JEITA)** 

# <span id="page-23-0"></span>動作条件

最新の対応 OS状況については、TASCAM のウェブサ イト(https://tascam.jp/jp/)ご確認ください。

# **Windows**

# 対応 OS

Windows 10 32 ビット Windows 10 64 ビット Windows 8.1 32ビット Windows 8.1 64ビット Windows 7\* Windows 7 32ビット SP1以上 Windows 7 64ビット SP1以上

\* Windows7 は、最終バージョンでの動作を確認し ています。

# 対応パソコン

USB2.0以上を装備した Windows 対応パソコン

# CPU/クロック

デュアルコアプロセッサー 2GHz 以上 (x86)

# メモリー

2GB以上

# 注意

本機の動作確認は、上記のシステム条件を満たす標準的 なパソコンを使って行われていますが、上記条件を満た すパソコン全ての場合の動作を保証するものではありま せん。同一条件下であっても、パソコン固有の設計仕様 や使用環境の違いにより処理能力が異なります。

# Mac

# 対応 OS

macOS Catalina (10.15以降 ) macOS Mojave (10.14以降 ) macOS High Sierra (10.13以降 )

# 対応パソコン

USB2.0以上を装備したMac

# CPU/クロック

デュアルコアプロセッサー 2GHz以上

# メモリー

2GB以上

# iOSデバイス

アップル製 iOSデバイスの下記 Verにて動作を確認し ています。

i iPadOS13 / iOS13 / iOS12 / iOS11

# 注意

Lightningコネクターを搭載したiOSデバイスを接続 する際には、Apple純正 Lightning-USBカメラアダプ タ(別売 )が必要となります。

# 対応オーディオドライバー

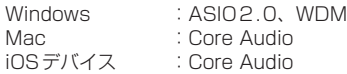

# 一般

# 電源

- パソコン時
- USBバスパワー
- iOSデバイス時

USB電源アダプター (電圧5V、電流が700mA以上供給可能なもの)\*1

- \* 外付けバッテリーパック (電圧5V、電流が700mA以上供給可能なもの)\*2
- \*1 USB電源アダプターは、iPad/iPhone 付属品を 強く推奨します。iPod touch には、USB電源ア ダプターが付属されていません。iPod touch で ご使用の場合は、別途 Apple純正のUSB電源ア ダプタ(電圧5V、電流が700mA以上供給可能な もの)をご購入ください。
- \*2 外部バッテリーパックは、TASCAM BP-6AAを強 く推奨します。他の外付けバッテリーパックやモバ イルバッテリーをご使用の場合は、電圧5V、電流 が700mA以上供給可能なものをご購入ください。

# 消費電力

1.5W

# 外形寸法

200 x 40 x 130mm (幅 x 高さ x 奥⾏き、突起部を含まず)

# 質量

500g

# 動作温度

5 〜 35℃

*24 TASCAM MiNiSTUDIO CREATOR*

# <span id="page-24-0"></span>寸法図

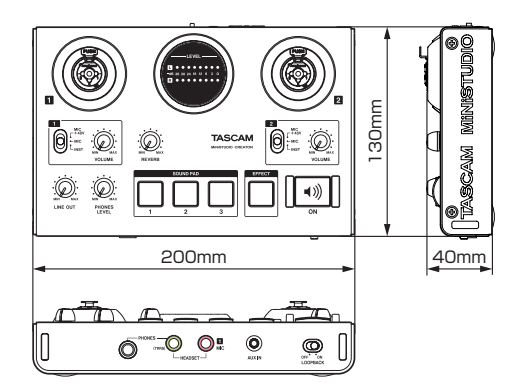

- 取扱説明書のイラストが一部製品と異なる場合があります。
- ●製品の改善により、仕様および外観が予告なく変更することがあります。

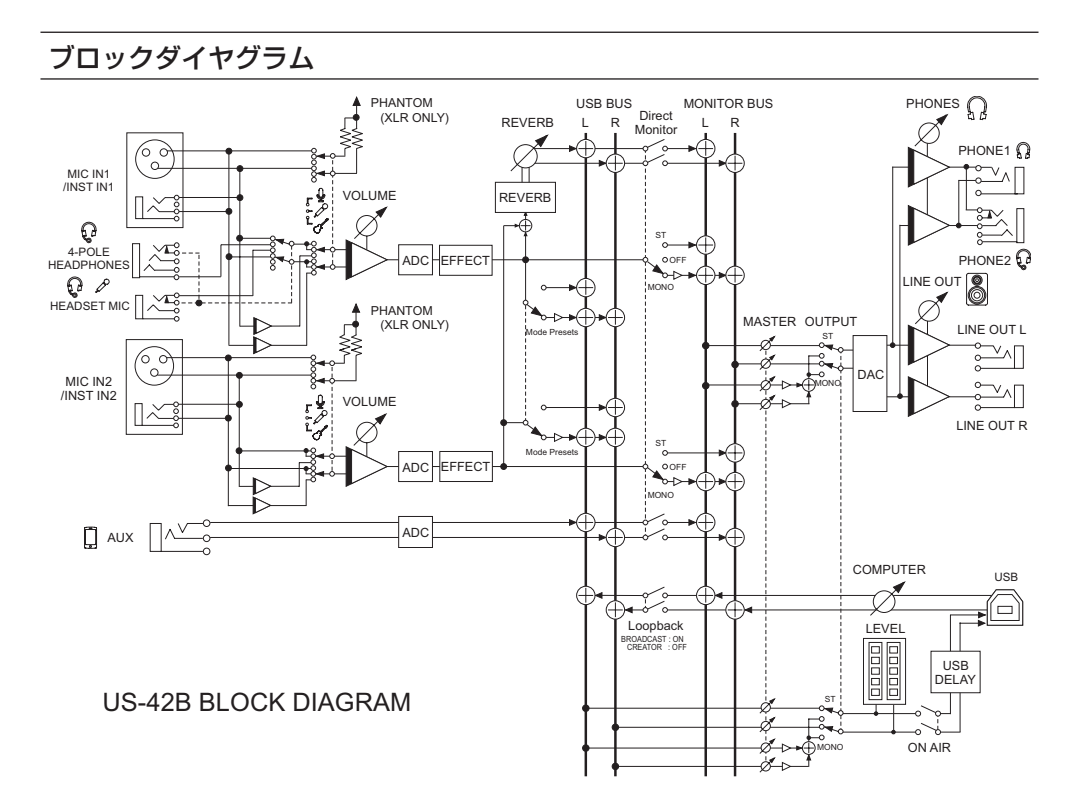

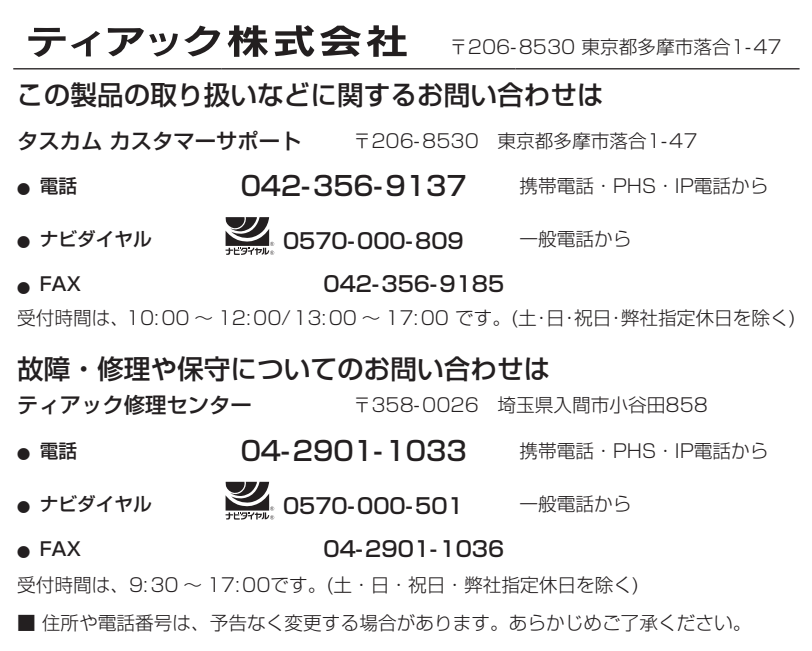

# 無料修理規定

 $\chi$ 

 $\overline{1}$  $\overline{1}$  $\overline{1}$  $\overline{1}$  $\overline{1}$  $\overline{1}$  $\mathbf{I}$  $\overline{1}$  $\overline{1}$  $\overline{1}$  $\overline{1}$  $\overline{1}$  $\overline{1}$  $\overline{1}$  $\overline{1}$  $\overline{1}$  $\overline{\phantom{a}}$  $\overline{1}$  $\mathbf{I}$  $\overline{1}$  $\mathbf{I}$  $\overline{\phantom{a}}$  $\overline{1}$  $\overline{\phantom{a}}$  $\overline{\phantom{a}}$  $\overline{1}$  $\overline{1}$  $\overline{\phantom{a}}$  $\overline{1}$  $\overline{1}$ 

 $\overline{1}$  $\overline{1}$ 

- **1 .** 取扱説明書、本体貼付ラベルなどの注意書きに したがった正常な使用状態で保証期間内に故障 が発生した場合には、ティアック修理センター が無料修理致します。
- **2 .** 保証期間内に故障して無料修理を受ける場合 は、本書をご提示の上、ティアック修理センター またはお買い上げの販売店に修理をご依頼くだ さい。商品を送付していただく場合の送付方法 については、事前にティアック修理センターに お問い合わせください。無償修理の対象は、お 客さまが日本国内において購入された日本国内 向け当社製品に限定されます。
- **3 .** ご転居、ご贈答品などでお買い上げの販売店に 修理をご依頼になれない場合は、ティアック修 理センターにご連絡ください。
- **4 .** 次の場合には、保証期間内でも有償修理となり ます。
	- (1)ご使用上の誤りおよび不当な修理や改造に よる故障および損傷
	- (2)お買い上げ後の輸送・移動・落下などによ る故障および損傷
	- (3)火災、地震、水害、落雷、その他の天災地変、 公害や異常電圧による故障および損傷
	- (4)接続しているほかの機器に起因する故障お よび損傷
- (5)業務上の長時間使用など、特に苛酷な条件下 において使用された場合の故障および損傷
- (6)メンテナンス
- (7)本書の提示がない場合
- (8)本書にお買い上げ年月日、お客様名、販売店 名 (印 ) の記入のない場合、あるいは字句を 書き換えられた場合
- **5 .** 本書は日本国内においてのみ有効です。 This warranty is valid only in Japan.
- **6 .** 本書は再発行致しませんので、紛失しないよう 大切に保管してください。

修理メモ

- \* この保証書は、本書に明示した期間・条件のもと において無料修理をお約束するものです。この保 証書によって保証書を発行しているもの(保証責 任者 )、およびそれ以外の事業者に対するお客様 の法律上の権利を制限するものではありません。 保証期間経過後の修理などについてご不明の場合 は、ティアック修理センターにお問い合わせくだ さい。
- \* 保証期間経過後の修理、補修用性能部品の保有期 間についての詳細は、取扱説明書をご覧ください。

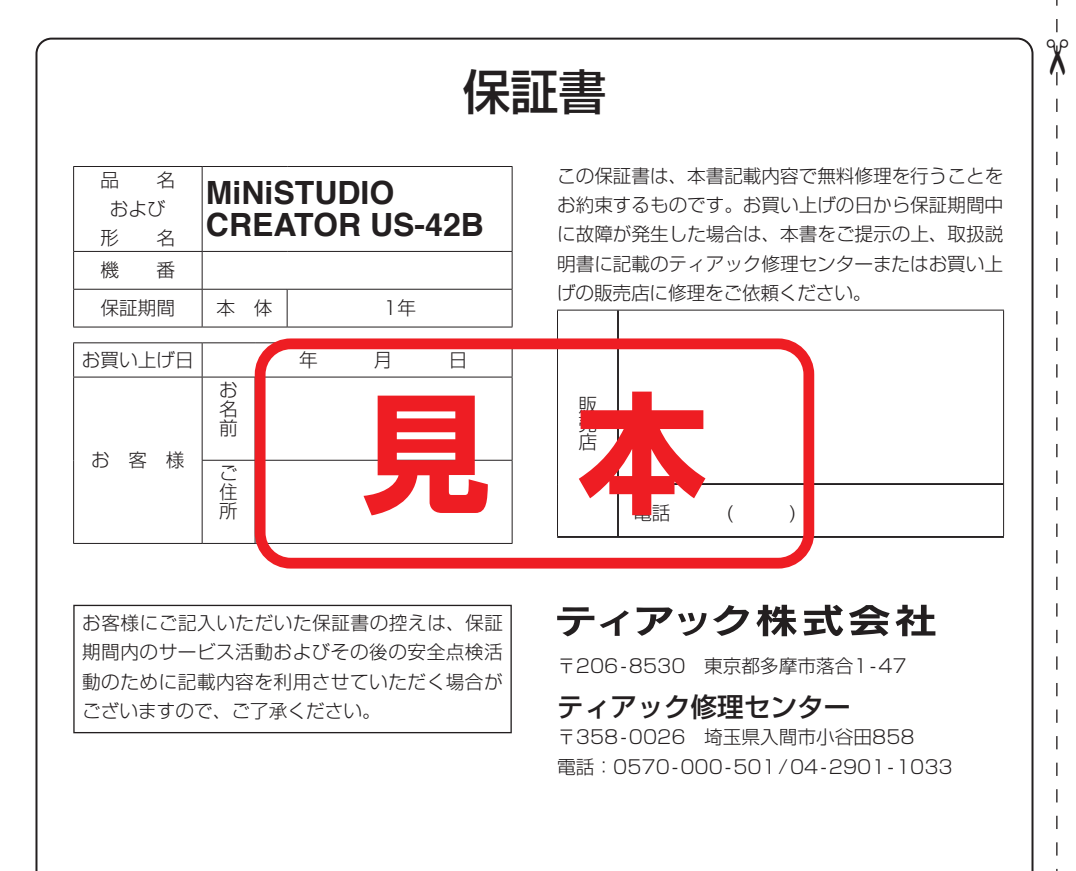